# **ПРОГРАММНЫЙ КОМПЛЕКС "ДЕКЛАРАНТ-АЛКО"**

### РУКОВОДСТВО ПОЛЬЗОВАТЕЛЯ

Версия документа: 4.5 Версия ПО: 4.30

## Содержание

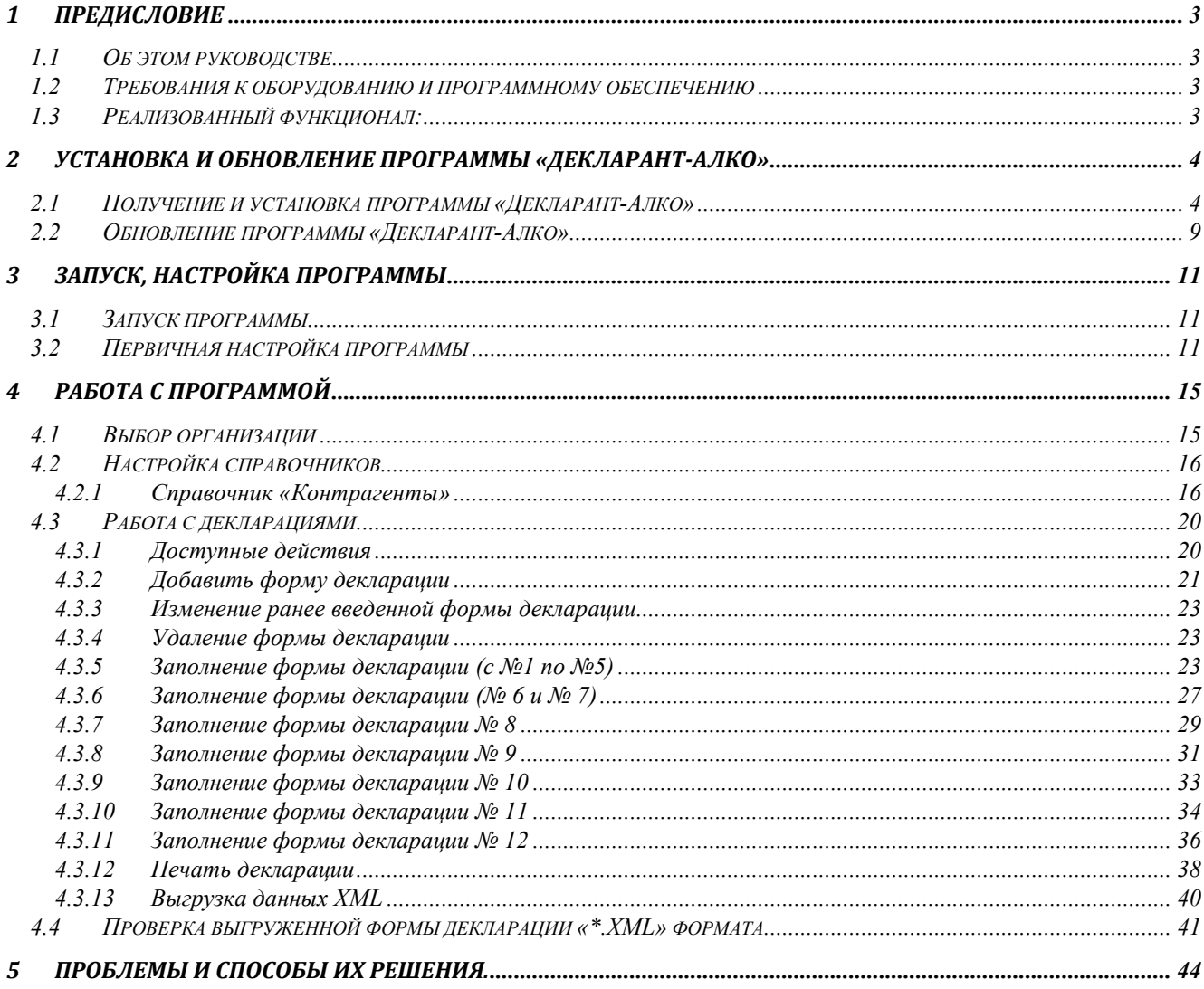

## <span id="page-2-0"></span>**1 Предисловие**

#### <span id="page-2-1"></span>**1.1 Об этом руководстве**

Настоящий документ является руководством по использованию программного обеспечения «Декларант-Алко». Программное обеспечение предназначено для формирования электронной версии деклараций об объемах производства, оборота и использования этилового спирта, алкогольной и спиртосодержащей продукции.

#### <span id="page-2-2"></span>**1.2 Требования к оборудованию и программному обеспечению**

а.) Персональный компьютер (ПК) с установленной операционной системой Windows версии не ниже XP SP3.

б.) Установленный .NET Framework версии 2.0.

в.) Для импорта деклараций размером более 10000 записей количество оперативной памяти ПК должно быть не мене 512 Мб.

г.) Монитор должен поддерживать разрешение не менее 1024х768 dpi.

д.) Доступ к официальному интернет сайту Федеральной Службы по регулированию алкогольного рынка ([www.fsrar.ru\)](http://www.fsrar.ru/).

е.) Для распечатки деклараций требуется установленный пакет «ReportViewer». Указанная программа входит в комплект дистрибутива «Декларант-Алко».

#### <span id="page-2-3"></span>**1.3 Реализованный функционал:**

Данная версия позволяет:

- Вносить справочную информацию необходимую при заполнении деклараций;

- Заполнять формы деклараций;
- Поддерживается выгрузка в файл для передачи деклараций;
- Предварительный просмотр и печать деклараций.

## <span id="page-3-0"></span>**2 Установка и обновление программы «Декларант-Алко»**

#### <span id="page-3-1"></span>**2.1 Получение и установка программы «Декларант-Алко»**

Для установки программы «Декларант-Алко», скачайте дистрибутив программы (например, из раздела «Информация» Личного кабинета организации, расположенного на официальном сайте Росалкогольрегулирования по адресу [https://service.fsrar.ru](https://service.fsrar.ru/) (Рис. А), при необходимости предварительно пройдя процедуру регистрации) и запустите файл **DeclarantSetup.exe**.

|                      | Федеральная служба по регулированию алкогольного рынка                                               |        |
|----------------------|----------------------------------------------------------------------------------------------------|--------|
|                      | Организация: ООО ВКЗ ВИН, ИНН: 7777777777,<br>Регион: МОСКВА Г смена региона                         |        |
|                      | ۳<br>⊟ Законодательство                                                                              |        |
|                      | Приказ №39 от 14 февраля 2011г. "Об утверждении формата представления в электронном виде деклараций" | Ссылка |
|                      | ⊟ Поддержка                                                                                          |        |
| Новости              | В случае возниконовения проблем по сдаче, просим обращаться на наш Форум                             | Ссылка |
|                      | ⊟ Программы                                                                                          |        |
|                      | Декларант-Алко(полная версия)                                                                        | Ссылка |
|                      | Декларант-Алко(обновление)                                                                           | Ссылка |
| Сообщения            | Декларант-Алко формат 4.20                                                                           | Ссылка |
| OT PAP               | ⊟ Руководства                                                                                        |        |
|                      | Инструкция по работе с личным кабинетом для организации-участника рынка                              | Ссылка |
|                      | Инструкция для работы с личным кабинетом для органов власти                                          | Ссылка |
|                      | Инструкция для работы с личным кабинетом сотрудников Удостоверяющих Центров                          | Ссылка |
| Информация           | Руководство пользователя Декларант-Алко                                                              | Ссылка |
|                      | Инструкция по работе с КриптоАРМ                                                                     | Ссылка |
|                      | Инструкция по работе с КриптЭК                                                                       | Ссылка |
|                      |                                                                                                    |        |
| $^{\textregistered}$ |                                                                                                    |        |
|                      |                                                                                                    |        |

*Рис. А Раздел «Информация» Личного кабинета организации*

В процессе установки, будут установлена программа «Декларант-Алко» и программные компоненты (в том числе и модуль отчетов) необходимые для работы с программой.

После запуска процедуры установки, Вам будет выведено информационной окно (Рис. 1) и предложено принять условия лицензионных соглашений компонентов (Рис. 2). После нажатия кнопки «Ок» информационного окна, для принятия лицензионного соглашения нажмите кнопку «Принимаю».

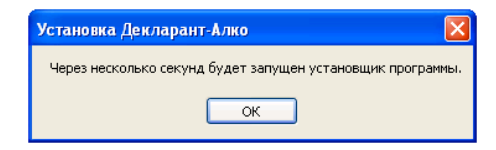

*Рис.1 Информационное окно*

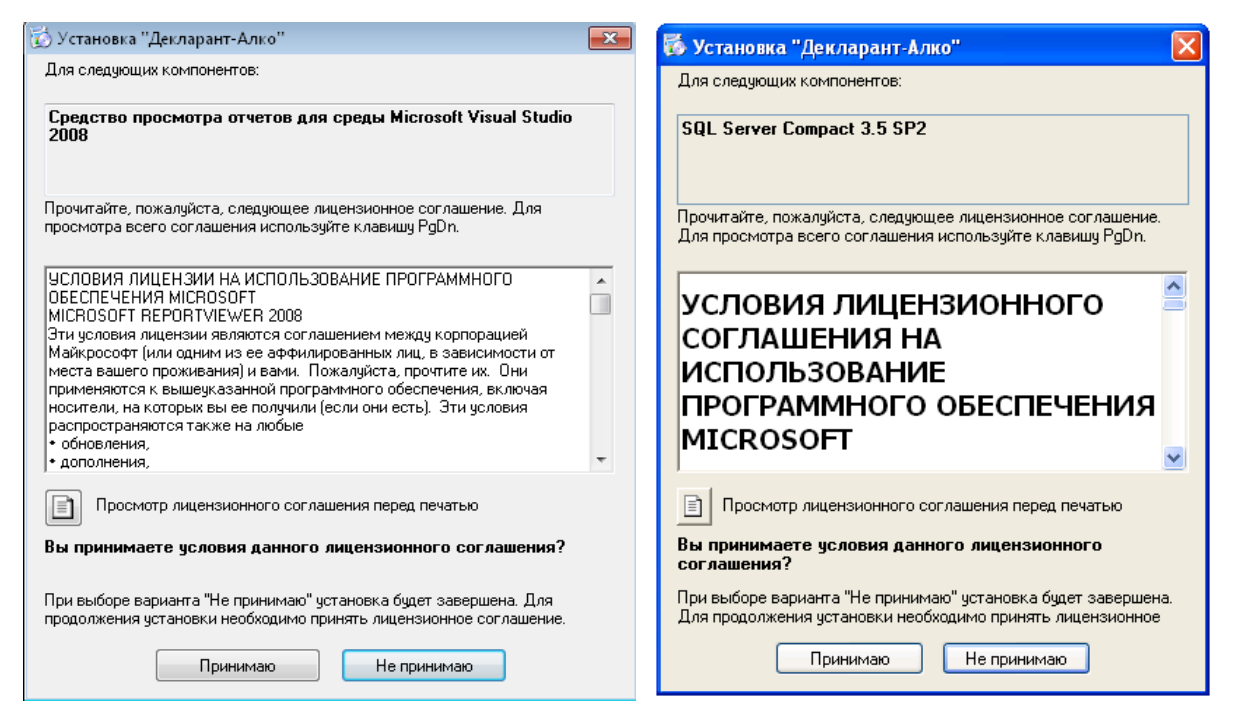

*Рис.2 Лицензионное соглашение*

В случае, если Вы откажетесь от принятия соглашения (отказ от принятия соглашения – нажатие на кнопку «Не принимаю»), процесс установки будет прерван.

После принятия лицензионных соглашений, произойдет установка компонентов необходимых для эксплуатации программы «Декларант-Алко» и подготовка к ее установке (Рис.3).

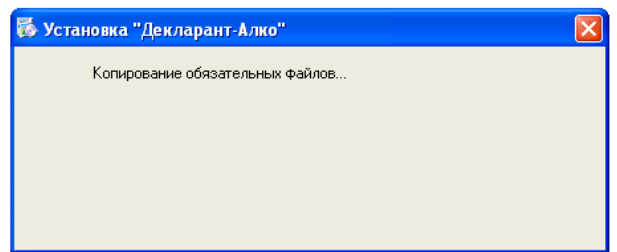

*Рис. 3 Ход установки компонентов программы «Декларант-Алко» и подготовка к ее установке*

По завершению установки компонентов, появится окно мастера установки программы «Декларант-Алко» (Рис. 4).

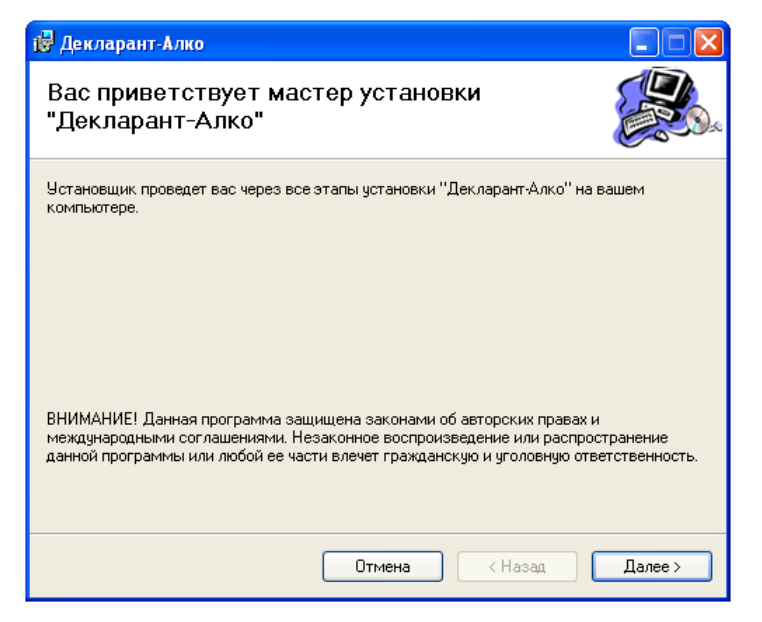

*Рис. 4 Мастер установки программы*

Для продолжения установки нажмите «Далее».

В открывшемся окне (в случае необходимости) выберите путь для установки программы и выберите параметр установки – «Для всех» или «Только для меня» (Рис. 5).

В случае если планируется, что все пользователи имеющие доступ к компьютеру будут работать с программой «Декларант-Алко» выберите пункт «Для всех».

В случае если работать с программой планируется только под учетной записью, под которой запущенна программа установки, выберите «Только для меня».

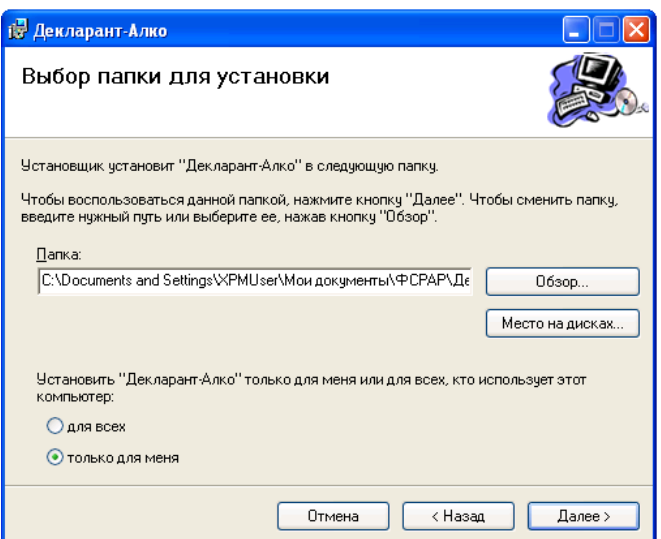

*Рис. 5 Установка программы «Декларант-Алко»*

Для продолжения установки нажмите «Далее».

Подтвердите намерение установить программу «Декларант-Алко», нажав кнопку «Далее» (Рис. 6)

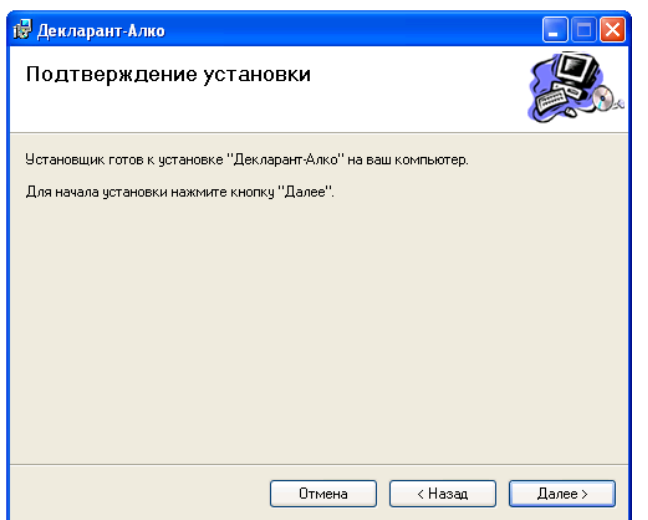

*Рис. 6 Подтверждение установки*

Появится индикатор установки программы (Рис. 7), по окончанию установки, для ее завершения, нажмите кнопку «Закрыть» (Рис. 8).

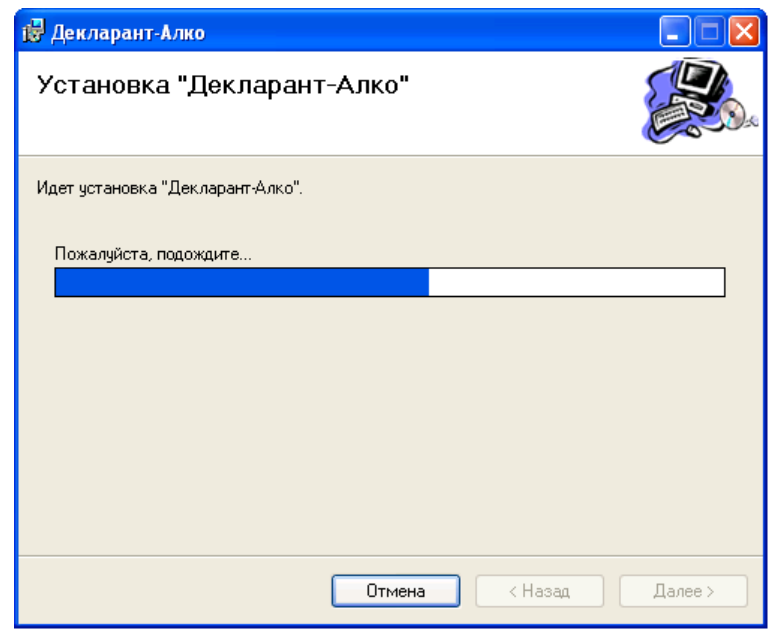

*Рис.7 Индикатор процесса установки программы «Декларант-Алко»*

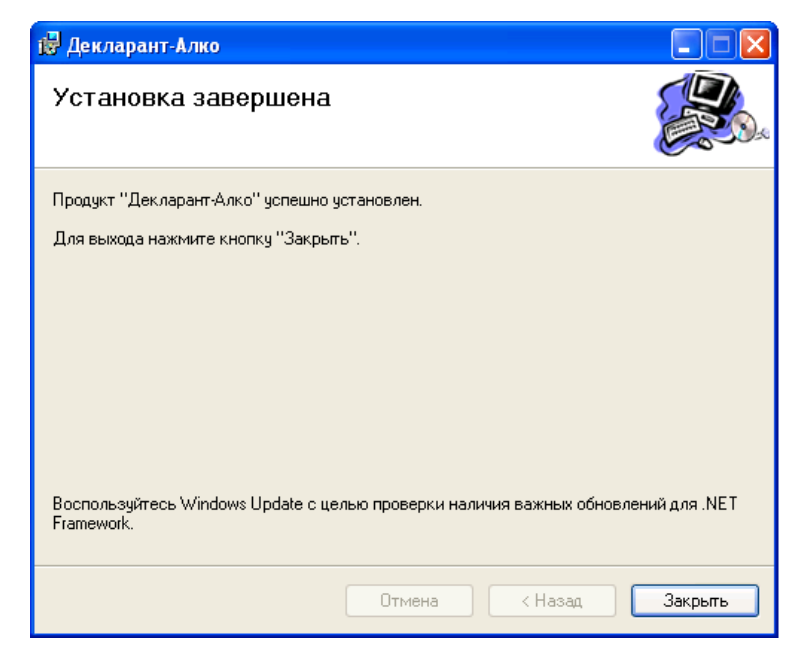

*Рис.8 Завершение установки программы «Декларант-Алко»*

#### <span id="page-8-0"></span>**2.2 Обновление программы «Декларант-Алко»**

При необходимости обновления программы «Декларант-Алко» до последней версии, скачайте дистрибутив обновления программы (например, из раздела «Информация» Личного кабинета организации, расположенного на официальном сайте Росалкогольрегулирования по адресу https://service.fsrar.ru (Рис. Б)) и сохраните полученный архивный файл в место, из которого планируется обновить программу (например «c:\update\»).

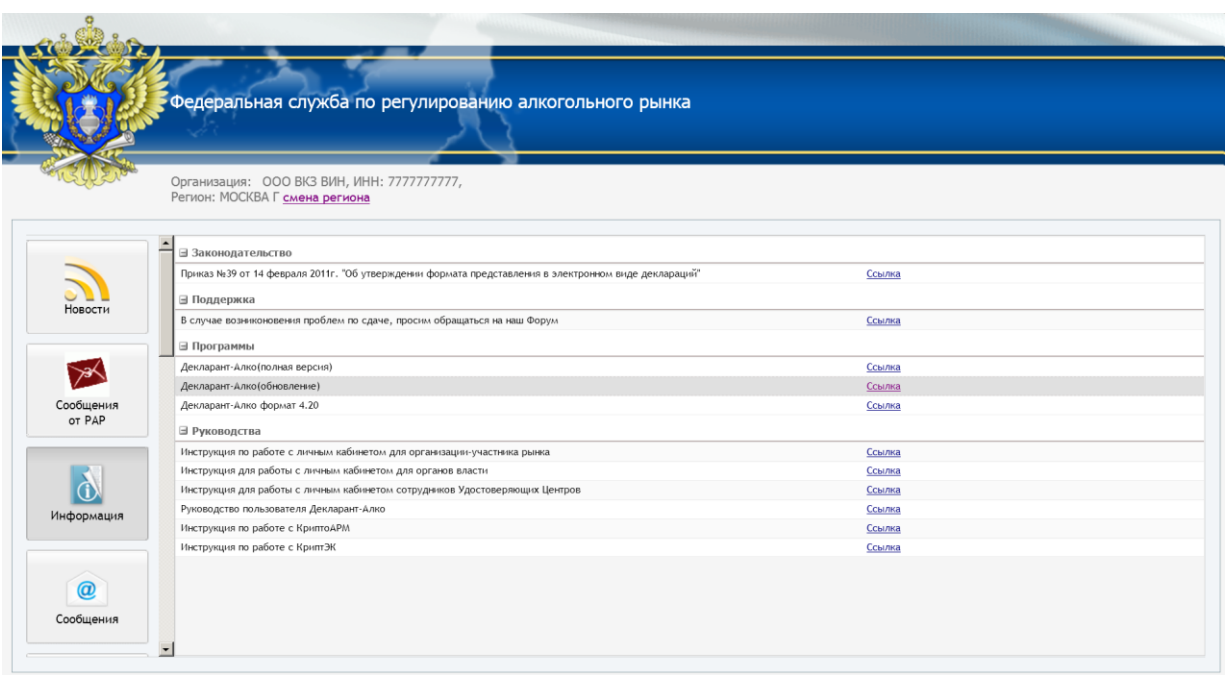

*Рис. Б Обновление программы «Декларант-Алко»*

После запуска программы «Декларант-Алко» (см. раздел 3 настоящего руководства пользователя) войдите в меню «Настройки» обновления программы (Рис. В), нажав на кнопку **В**, расположенную в верней правой части программы.

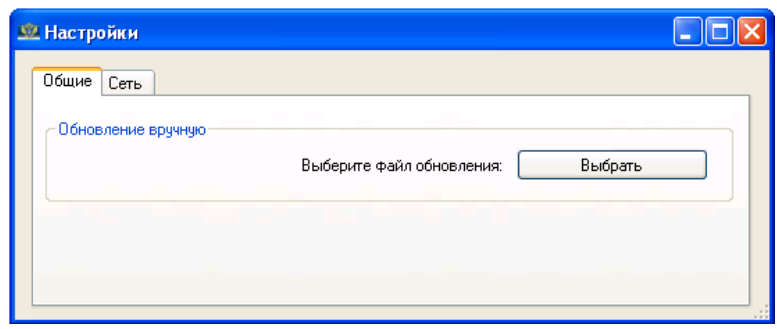

*Рис. В Меню «Настройки» обновления программы «Декларант-Алко»*

Нажмите на кнопку «Выбрать» и укажите сохраненный ранее файл в месте, из которого планируется обновить программу (например «c:\update\auto.zip»).

 $\Box$ o $\boxtimes$  $\Box$ o $\boxtimes$ В. Обновление Декларант - Алко **В. Обновление Декларант - Алко** Ход обновления: Ожидание обновления Ход обновления: идет обновление Информация: Информация: Изменения интерфейса.  $\vert \mathbf{A} \vert$ Изменения интерфейса.  $\overline{\phantom{a}}$ ВЕРСИЯ: 4.20.44 ВЕРСИЯ: 4.20.44 Исправление задвоенного отображения серии лицензии. Исправление задвоенного отображения серии лицензии. ВЕРСИЯ: 4.20.47 ВЕРСИЯ: 4.20.47 Исправление кода воздушного транспорта в 8 форме. .<br>Исправление кода воздушного транспорта в 8 форме. ВЕРСИЯ: 4.30.01 ВЕРСИЯ: 4.30.01 Изменен формат выгрузки на версию 4.30 Изменен формат выгрузки на версию 4.30 ВЕРСИЯ: 4.30.02 ВЕРСИЯ: 4.30.02 Исправлены мелкие недочеты при выгрузке 11 и 12 формы Исправлены мелкие недочеты при выгрузке 11 и 12 формы

Появится окно обновления программы «Декларант-Алко» (Рис. Г).

*Рис. Г Процесс обновления программы «Декларант-Алко»*

Положительным результатом обновления программы «Декларант-Алко» является закрытие окна обновления, со статусом «Хода обновления»: «Обновление завершено успешно» (Рис. Д).

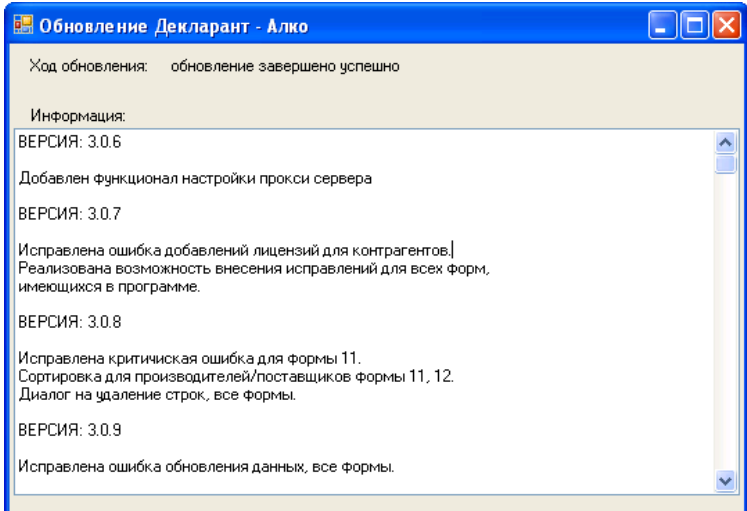

*Рис. Д Успешное обновление программы «Декларант-Алко»*

## <span id="page-10-0"></span>**3 Запуск, настройка программы**

#### <span id="page-10-1"></span>**3.1 Запуск программы**

Для запуска программы «Декларант-Алко» необходимо запустить ярлык на рабочем столе (Рис. 9).

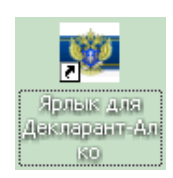

*Рис. 9 Ярлык для запуска программы «Декларант-Алко»*

#### <span id="page-10-2"></span>**3.2 Первичная настройка программы**

Для того чтобы приступить к вводу деклараций необходимо предварительно заполнить справочную информацию по организации, по которой производится ввод деклараций (Рис.10), для чего нажать кнопку «Создать» и заполнить поля «Наименование» и «ИНН». После чего нажать кнопку  $\bigtriangledown$  (для сохранения) либо кнопку  $\bigtriangledown$  (в случае отмены).

После заполнения полей «Наименование» и «ИНН» выделить строку с нужной организацией и нажать кнопку «Выбор» (Рис.11).

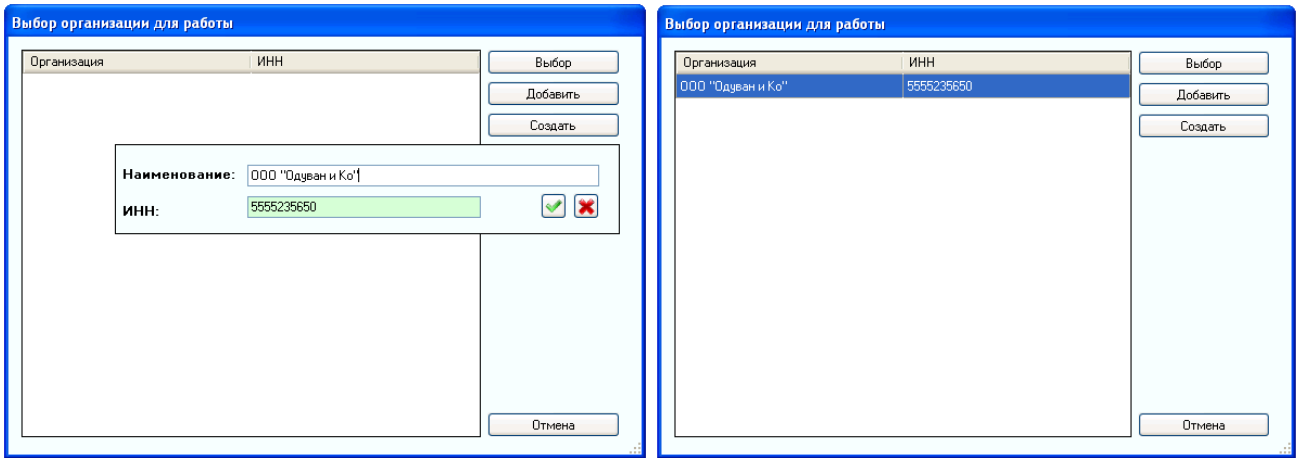

*Рис. 10 Справочная информация Рис. 11 Выбор организации*

В появившемся окне заполнить необходимые реквизиты организации (Рис.12).

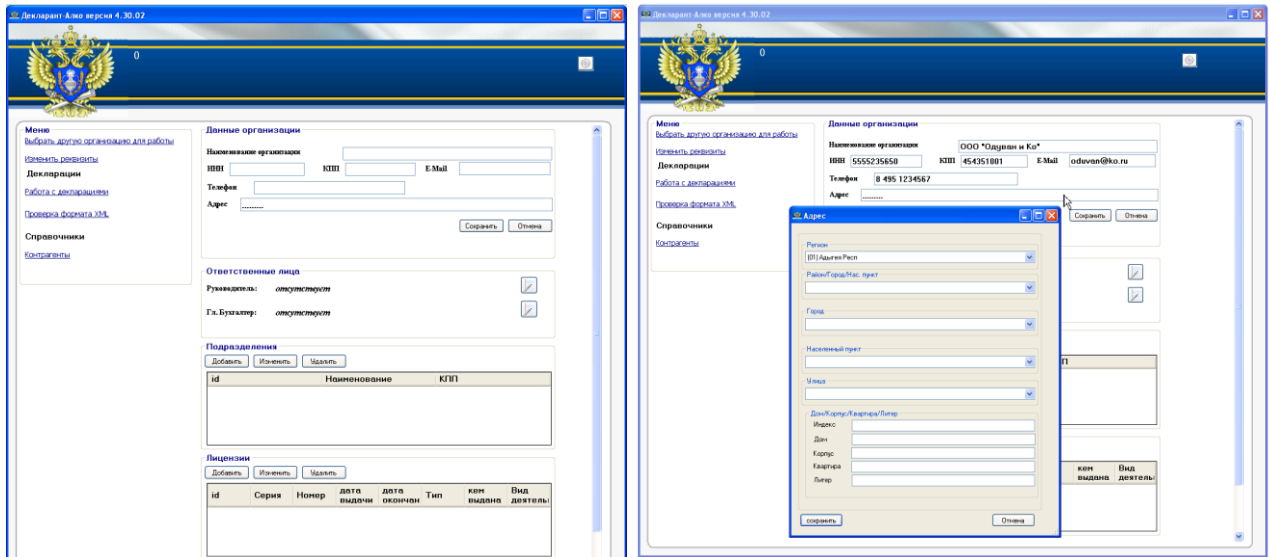

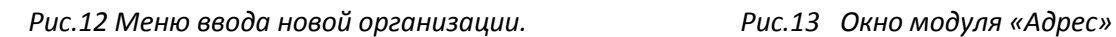

#### **Перечень атрибутов требующих заполнения:**

- **Наименование организации** введите полное название организации;
- **ИНН -** идентификационный номер налогоплательщика;
- **- КПП -** код причины постановки на учёт;
- **- E-Mail –** адрес электронной почты организации;
- **- Телефон –** контактный номер телефона организации;

**- Адрес –** адрес фактического места нахождения организации (в соответствии с местонахождением, указанным в лицензии на осуществление деятельности; в случае если организация осуществляет не лицензируемый вид деятельности или параметр заполняется по индивидуальным предпринимателем - адрес фактического местонахождения организации / места осуществления розничной торговли). При заполнении данного атрибута, появляется всплывающее окно модуля «Адрес» (Классификатор адресов России, Рис. 13).

В случае, если в поле «Адрес» отсутствует какое либо значение (населенный пункт, улица, прочее), данное значение необходимо ввести в ручную;

**- Руководитель –** в данный раздел вносится информация о руководителе предприятия;

**- Главный бухгалтер –** информация о главном бухгалтере предприятия**;**

- **Подразделения –** в данный раздел вносится информация об обособленном подразделении организации, с указанием места фактического осуществления деятельности, КПП и наименования подразделения организации, осуществляющего эту деятельность (Рис. 14). В случае отсутствия обособленного подразделения – заполнять данный раздел не следует;

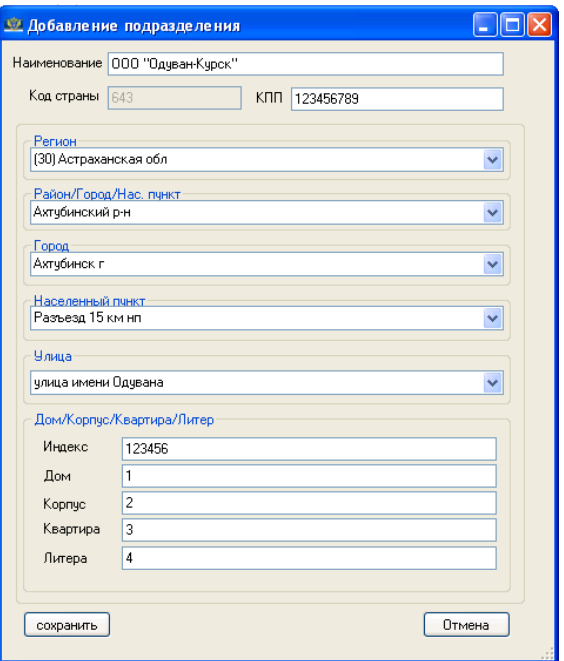

*Рис.14 Добавление подразделений и мест фактического осуществления деятельности*

**- Лицензии** – перечень лицензий выданных организации на осуществление деятельности.

Для ввода в программу информации о выданных предприятию, собирающемуся подать декларации в электронном виде, лицензиях, выберите пункт «Добавить» в разделе «Лицензии». В открывшемся окне (Рис. 15), введите информацию о выданной лицензии.

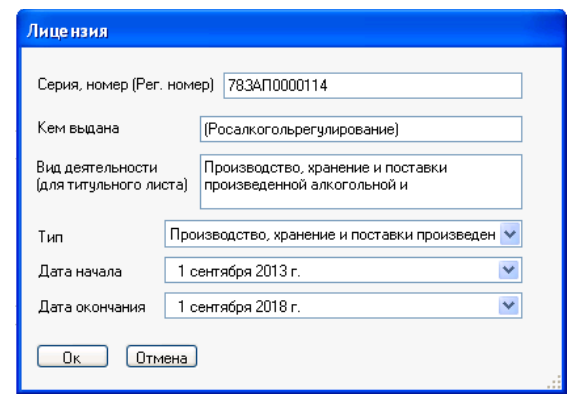

*Рис. 15 Информация о выданных предприятию лицензиях*

После внесения всей требуемой информации, нажмите кнопку «Сохранить». Введенная информация будет доступна для просмотра и/или редактирования в главном окне программы «Декларант-Алко» (Рис. 16).

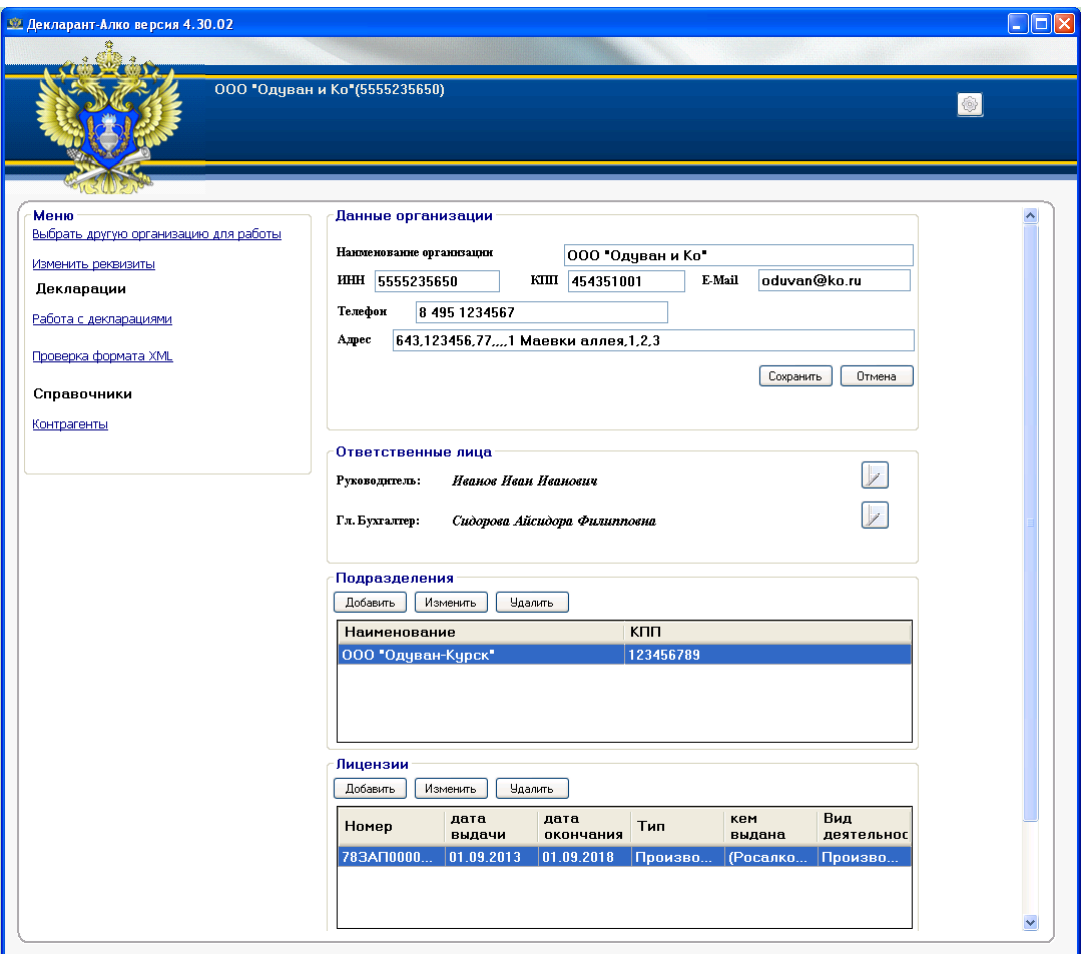

*Рис. 16 Информация об организации*

## <span id="page-14-0"></span>**4 Работа с программой**

#### <span id="page-14-1"></span>**4.1 Выбор организации**

При запуске программы «Декларант-Алко» (Рис. 9) и выборе нужной организации (Рис. 11), откроется окно с информацией об организации (Рис. 17).

Слева в главном меню программы (Рис. 17) доступны следующие разделы:

**- Выбрать другую организацию для работы** (выбор другой организации)

**- Изменить реквизиты** (изменение реквизитов организации)

#### Декларации

- **- «Работа с декларациями»** (добавление, просмотр и изменение деклараций)
- **- «Проверка формата XML»** (проверка корректного заполнения декларации)

#### Справочники

- **контрагенты** (справочник контрагентов предприятия)

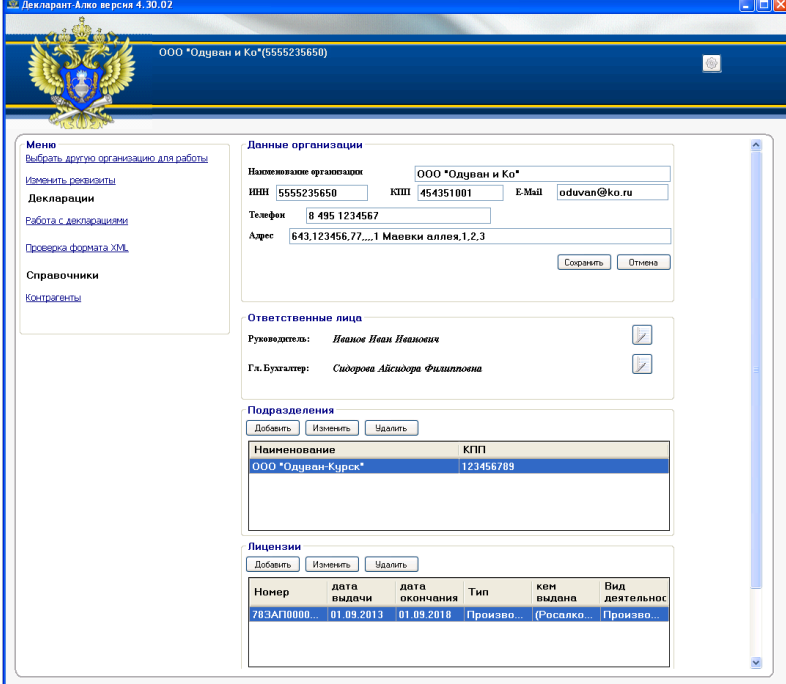

*Рис. 17 Главное меню программы*

### <span id="page-15-0"></span>**4.2 Настройка справочников**

Перед заполнением деклараций, необходимо добавить перечень контрагентов предприятий и выданные этим предприятиям лицензии, нажав на соответствующие пункты меню.

*В случае, если предприятие не планирует предоставлять 5, 6 и 7 формы деклараций (форма №6 – «Объем поставки этилового спирта, алкогольной и спиртосодержащей продукции», форма №7 – «Об объемах закупки этилового спирта, алкогольной и спиртосодержащей продукции»), заполнять справочник «Контрагенты» не обязательно.* 

#### **4.2.1 Справочник «Контрагенты»**

<span id="page-15-1"></span>При выборе справочника «Контрагенты», есть возможность добавлять, просматривать, редактировать и удалять записи о контрагентах предприятия (Рис. 18).

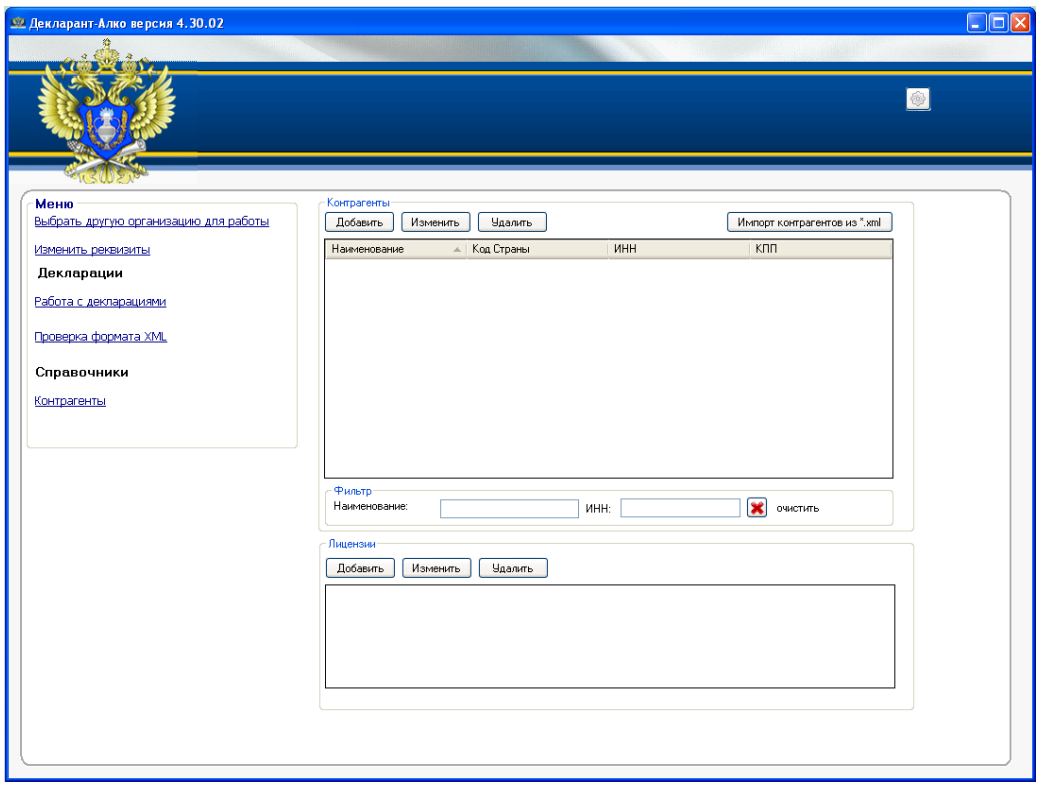

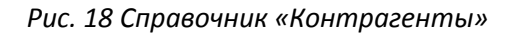

Окно справочника «Контрагенты» разделено на два раздела:

- в разделе «Контрагенты» содержится информация об имеющихся у предприятия контрагентах;

- в разделе «Лицензии» содержится перечень лицензий, имеющихся у конкретного контрагента.

Для добавления нового контрагента в справочник, нажмите кнопку «Добавить». Заполните атрибуты контрагента в открывшемся окне программы (Рис. 19).

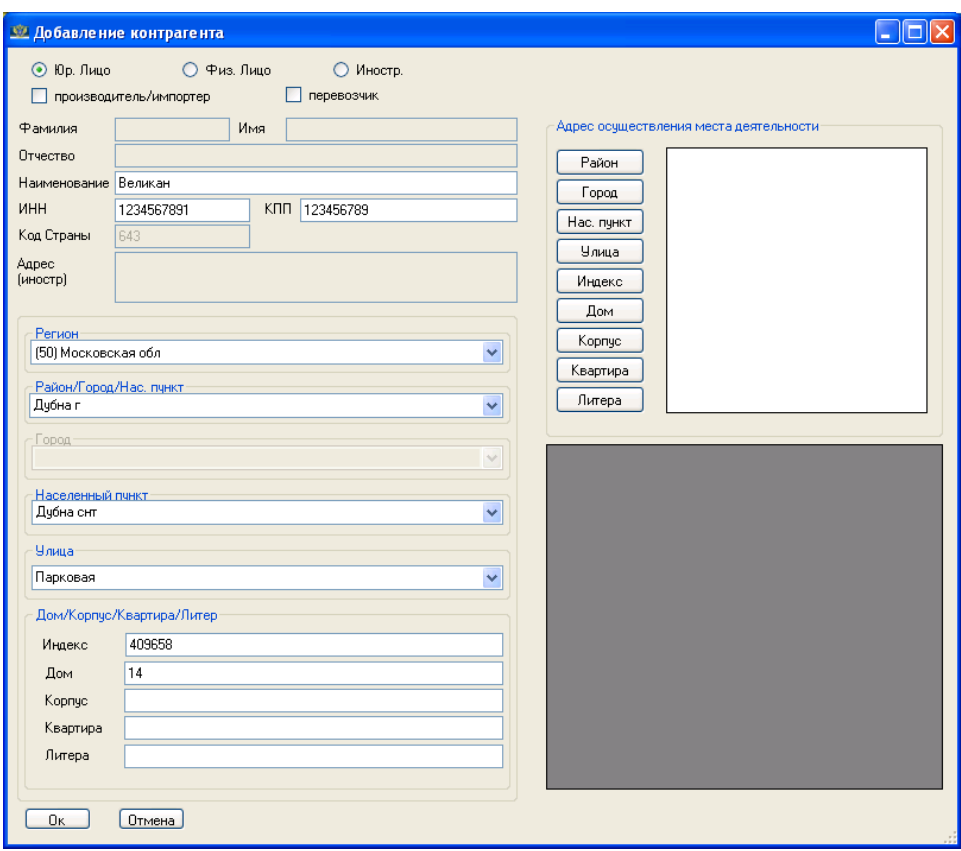

*Рис. 19 Ввод в справочник нового контрагента*

При внесении сведений так же необходимо обратить внимание на признаки контрагента «Производитель/импортер» и «Перевозчик». Если контрагент является производителем/импортером и/или перевозчиком - эти признаки следует отметить  $\Box$ .

После ввода необходимой информации, для ее сохранения, нажмите кнопку «Ок».

После сохранения введенной информации, в справочнике «Контрагенты» появится соответствующая запись (Рис. 20).

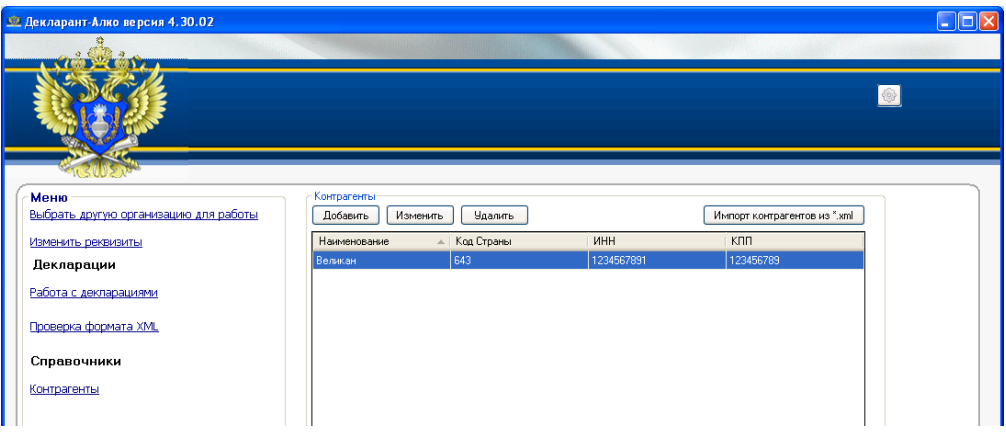

*Рис. 20 Список значений справочника «Контрагенты»*

Для изменения записи в справочнике нажмите **«Изменить»**

Для удаления записи в справочнике нажмите **«Удалить»**

Для импорта контрагентов из XML нажмите кнопку **«Импорт контрагентов из \*.XML»** и выберите нужный «XML» файл.

Для поиска контрагента в списке, нужно ввести наименование (или его часть) в поле «Наименование» или ИНН (или его часть) в поле «ИНН». Для очистки полей «Наименование» и «ИНН» можно использовать кнопку «Очистить» (Рис. 21).

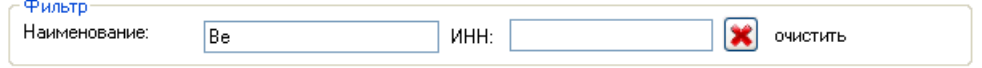

*Рис. 21 Поиск контрагента*

Для добавления лицензий, принадлежащих организации – контрагенту:

- выберите в разделе «Контрагенты», в списке организаций, организацию, для которой необходимо внести информацию о лицензиях.

- в разделе «Лицензии» нажмите кнопку «Добавить» (Рис. 22).

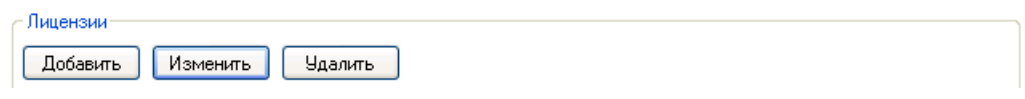

*Рис. 22 Добавление, изменение и удаление сведений о лицензиях контрагента*

В открывшемся окне программы введите требуемые значения (Рис. 23)*.*

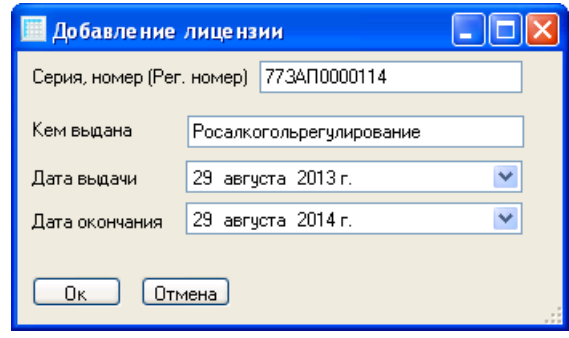

*Рис. 23 Ввод информации о лицензиях контрагента*

*Внимание: в случае, если лицензия выдана на розничную торговлю, в атрибуте «Кем выдана» необходимо указать наименование муниципального органа выдавшего лицензию. В остальных случаях необходимо указывать «Росалкогольрегулирование»*

После ввода требуемой информации, нажмите кнопку «Ок»

При выборе организации в разделе «Контрагенты», в разделе «Лицензии» будет показываться перечень выданных контрагенту лицензий (Рис. 24).

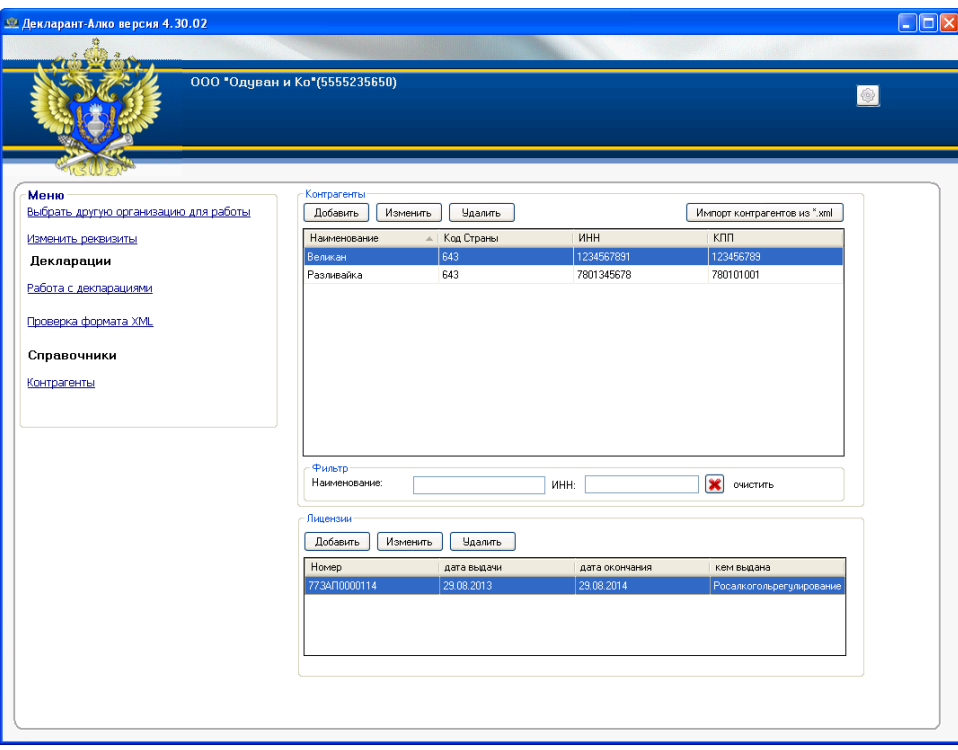

*Рис. 24 Перечень лицензий у контрагента*

#### <span id="page-19-0"></span>**4.3 Работа с декларациями**

#### <span id="page-19-1"></span>**4.3.1 Доступные действия**

Для добавления, изменения и удаления деклараций, нажмите кнопку «Работа с декларациями», раздела «Декларации» (Рис. 25).

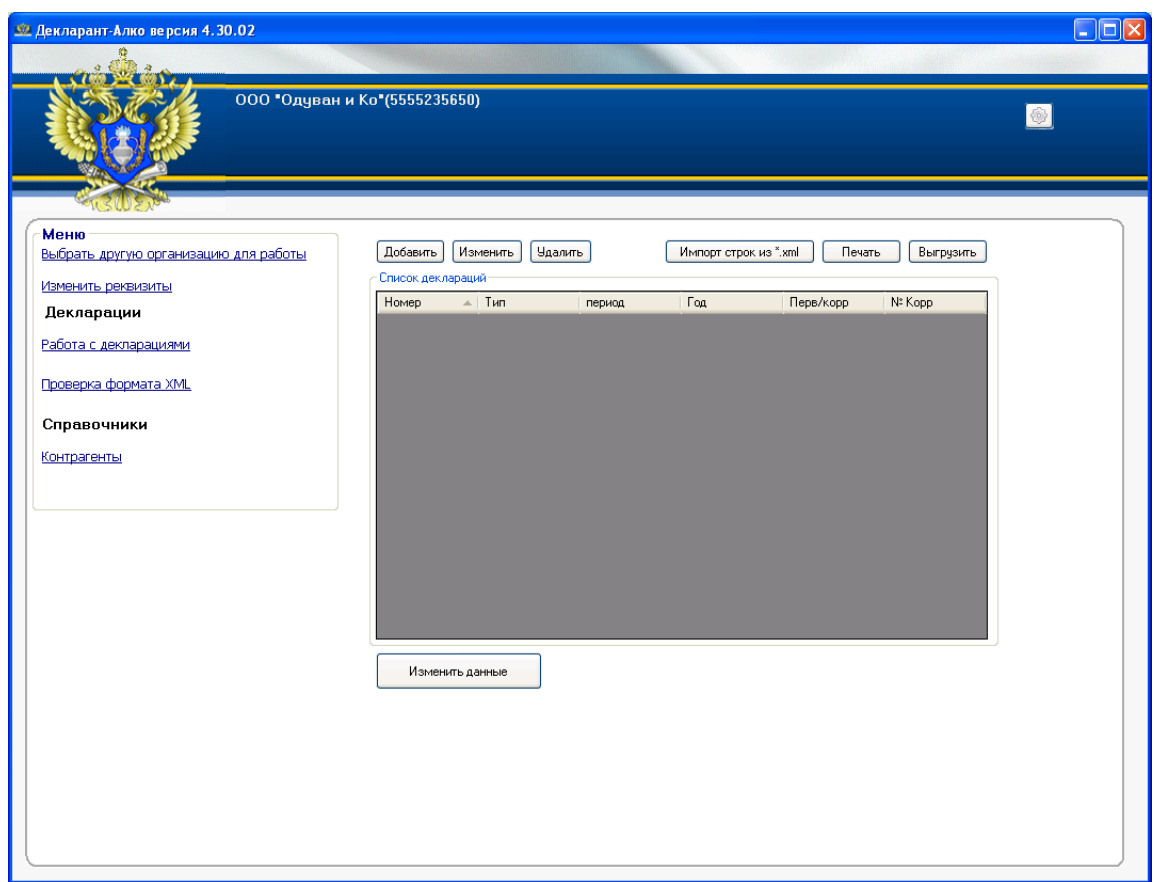

*Рис. 25 Список форм деклараций*

В открывшемся окне программы «Список деклараций» будут доступны следующие действия:

- «Добавить» добавить форму декларации;
- «Изменить» изменить форму декларацию;
- «Удалить» удалить форму декларацию;

- «Импорт строк из «\*.XML»» - импорт сведений;

- «Печать» - печать формы декларации;

- «Выгрузить» - выгрузить форму декларации (создание «\*.XML» файла формы декларации, для проверки на наличие/отсутствие ошибок и последующей передачи файла в Росалкогольрегулирование);

- «Изменить данные» - изменение данных формы декларации.

#### <span id="page-20-0"></span>**4.3.2 Добавить форму декларации**

Для ввода (добавления) в программе «Декларант-Алко» новой формы декларации, нажмите кнопку «Добавить», появится меню «Добавление декларации» (Рис.26).

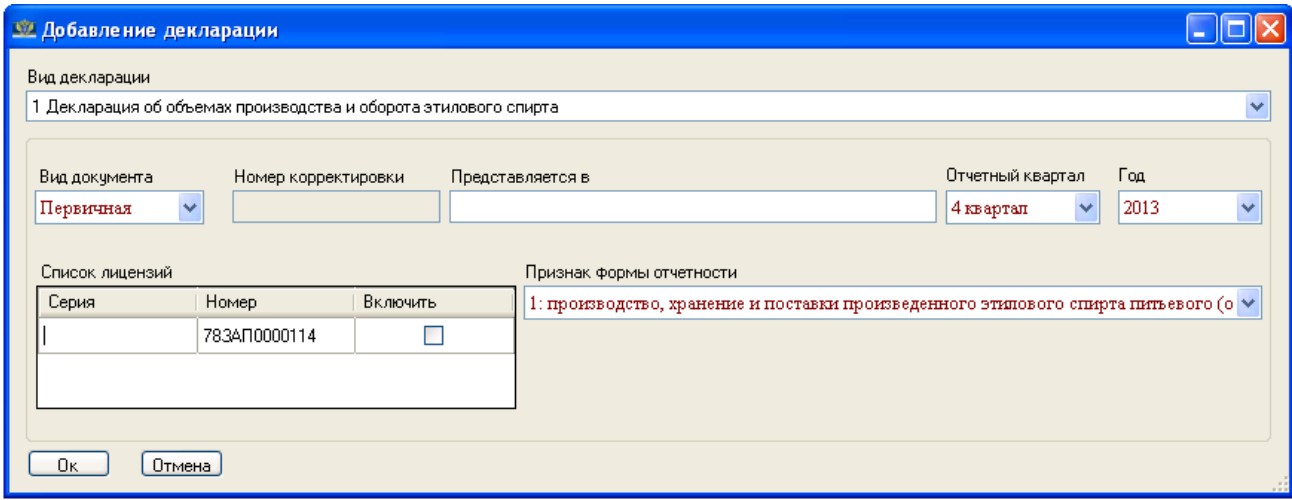

*Рис. 26 Меню добавления формы декларации*

Заполните все поля:

- «Вид декларации» – выберите вид декларации, которую необходимо сформировать (доступны формы с № 1 по № 12), в соответствии с деятельностью организации;

- «Вид документа» – укажите вид декларации: первичная или корректирующая;

- «Номер корректировки» – укажите номер корректирующего документа (заполняется только в случае, если в параметре «Вид документа» выбрано значение «Корректирующая»);

- «Отчетный квартал» – выберите отчетный, квартал за который представляется декларация;

- «Год» – выберите год, за который представляется декларация;

- «Признак формы отчетности» - форма отчетности;

- «Список лицензий» – выберите лицензию, выданную организации подающей декларацию, поставив в поле «Включить» отметку <u>⊠</u> напротив лицензии (на основании которой осуществлялась деятельность) и выбрав соответствующее значение выпадающего меню раздела «Признак формы отчетности».

После ввода всех необходимых данных в меню «Добавление декларации», нажмите кнопу «Ок», после чего Вы вернетесь в раздел «Работа с декларациями».

В указанном окне появятся созданные Вами формы деклараций, предназначенные для дальнейшего заполнения (Рис. 27).

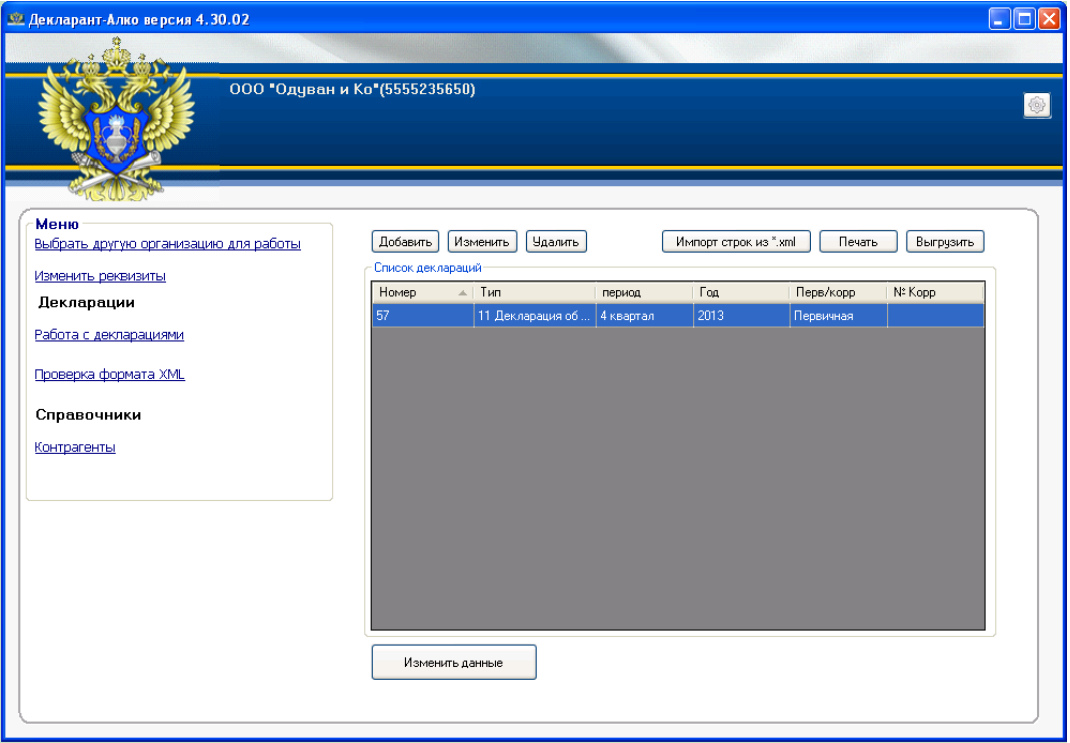

*Рис. 27 Перечень введенных форм деклараций*

#### <span id="page-22-0"></span>**4.3.3 Изменение ранее введенной формы декларации**

Для внесения изменений в форму декларации выполните следующие действия:

- выберите в списке деклараций форму, в которую необходимо внести изменения;
- нажмите кнопку «Изменить»;
- в открывшемся окне формы декларации внесите необходимые изменения;
- нажмите кнопку «Ок».

#### <span id="page-22-1"></span>**4.3.4 Удаление формы декларации**

Для удаления формы декларации из списка, выполните следующие действия:

- выберите в списке деклараций форму, которую необходимо удалить;

- нажмите кнопку «Удалить».

*Внимание: в случае, если форма декларации удалена, в том числе по ошибке, указанная форма не подлежит восстановлению программе «Декларант-Алко». Удаленную форму необходимо будет создавать (добавлять) заново.*

#### **4.3.5 Заполнение формы декларации (с №1 по №5)**

<span id="page-22-2"></span>Для заполнения декларации, выберите нужную форму декларации и нажмите кнопку «Изменить данные» (Рис.28)

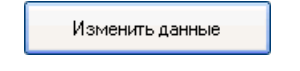

#### *Рис. 28 Изменение данных декларации*

В открывшемся окне с выбранной для редактирования формой декларации (на примере формы декларации №1) выберите наименование организации (подразделения) и Вид продукции (Рис. 29).

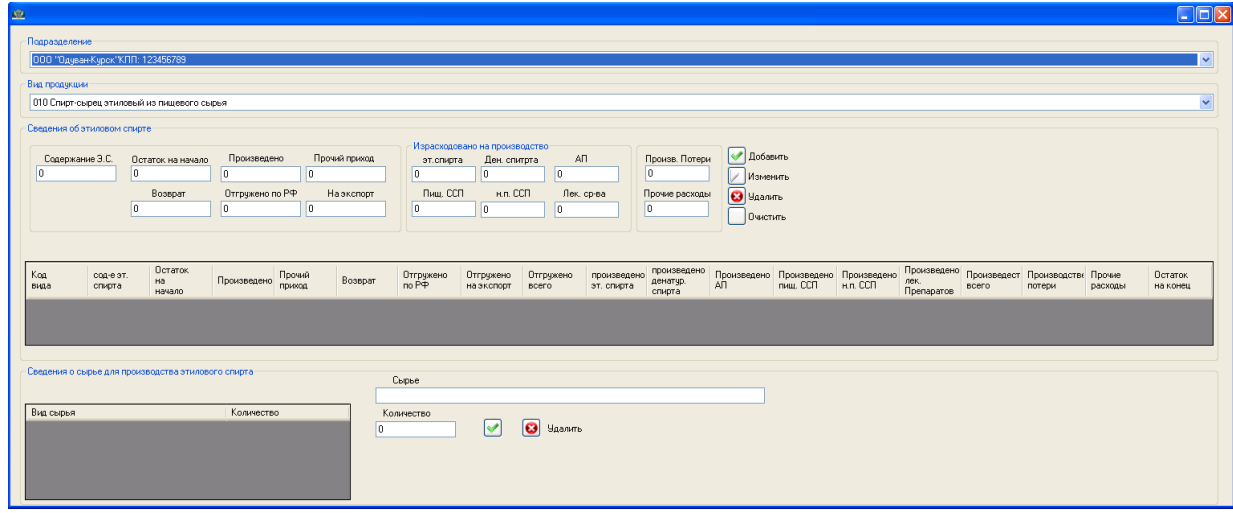

*Рис. 29 Внесение данных в форму декларации*

В разделе «Сведения об этиловом спирте» введите нужные значения и нажмите кнопку  $\sqrt{2}$ **добавить** данного раздела, после чего в таблице формы декларации появится строка, содержащая внесенные сведения (Рис. 30).

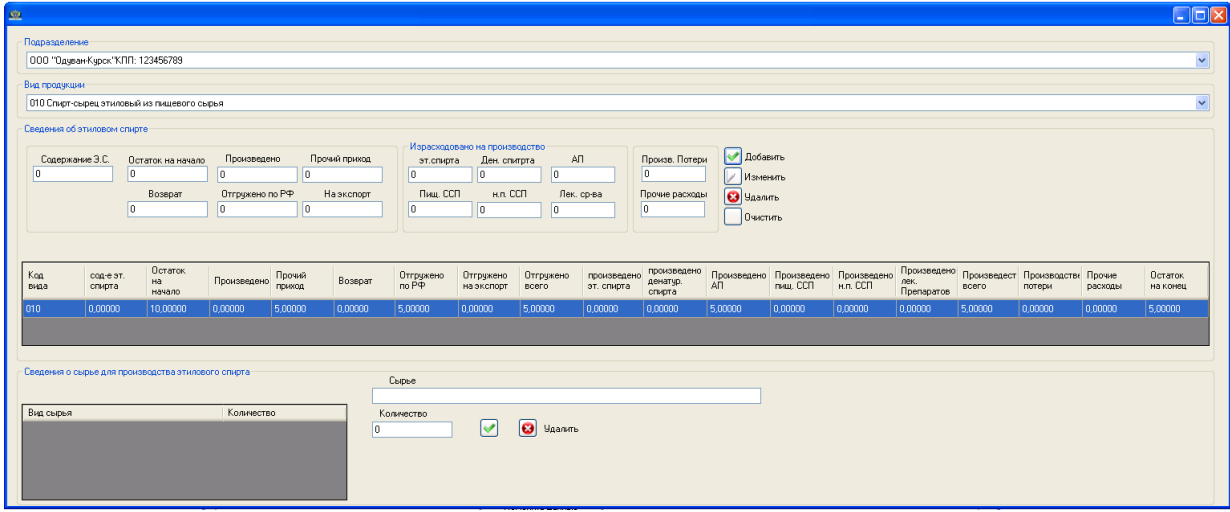

*Рис. 30 Внесение данных раздел «Сведения об этиловом спирте»*

Для редактирования сведений раздела «Сведения об этиловом спирте» – следует левой кнопкой «мыши» выбрать нужную строку формы декларации (которую необходимо отредактировать), в полях предназначенных для ввода сведений изменить значения на требуемые и нажать кнопку **Изменить** 

Для удаления строк формы декларации – следует выбрать левой кнопкой «мыши» нужную строку формы декларации (которую необходимо удалить) и нажать кнопку <mark>© <sup>удалить</mark>. На</mark></sup> появившийся вопрос «Вы действительно хотите удалить выделенную строку?» ответьте утвердительно, нажав кнопку «Ок».

Кнопка Очистить используется для очистки значений внесенных в форму декларации, до момента нажатия кнопки **.** Добавить

После окончания работы с формой декларации – закройте окно формы декларации нажатием кнопки **X** 

Вид форм деклараций №№ 1, 2, 3, 4 и 5 для заполнения в программе «Декларант-Алко», представлен на рисунках с 31 по 35 соответственно.

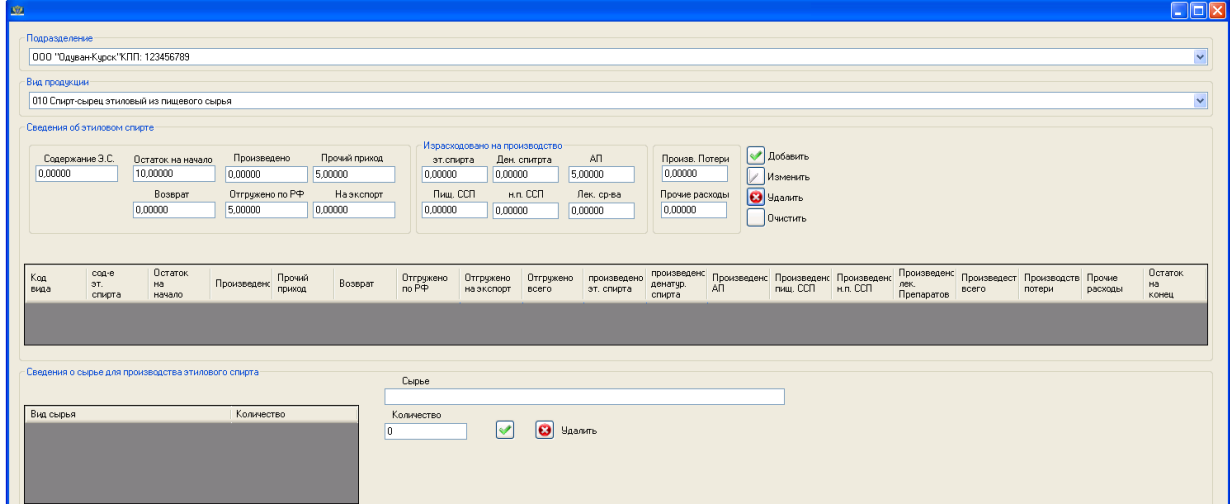

*Рис. 31 форма декларации № 1*

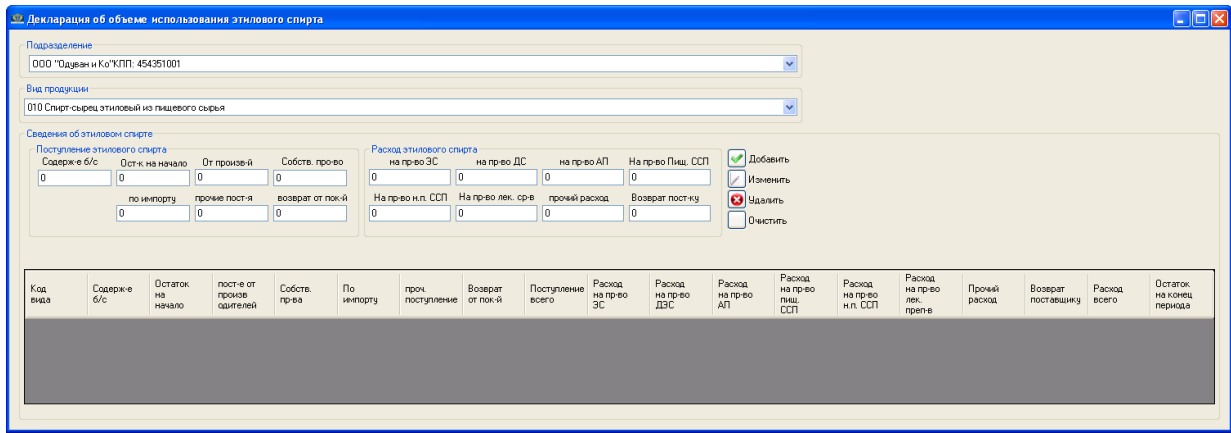

*Рис. 32 форма декларации № 2*

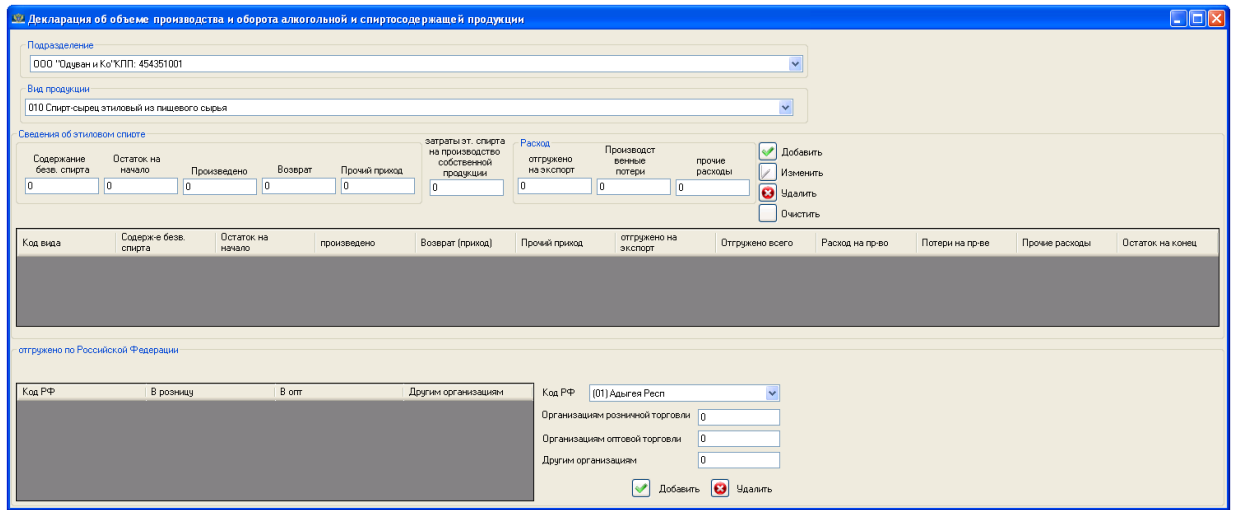

#### *Рис. 33 форма декларации № 3*

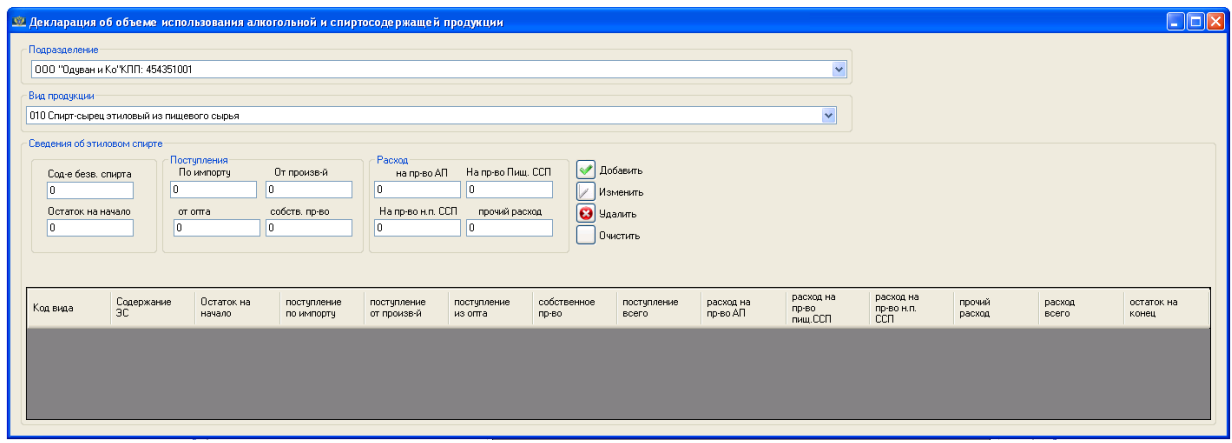

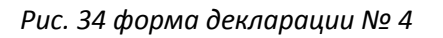

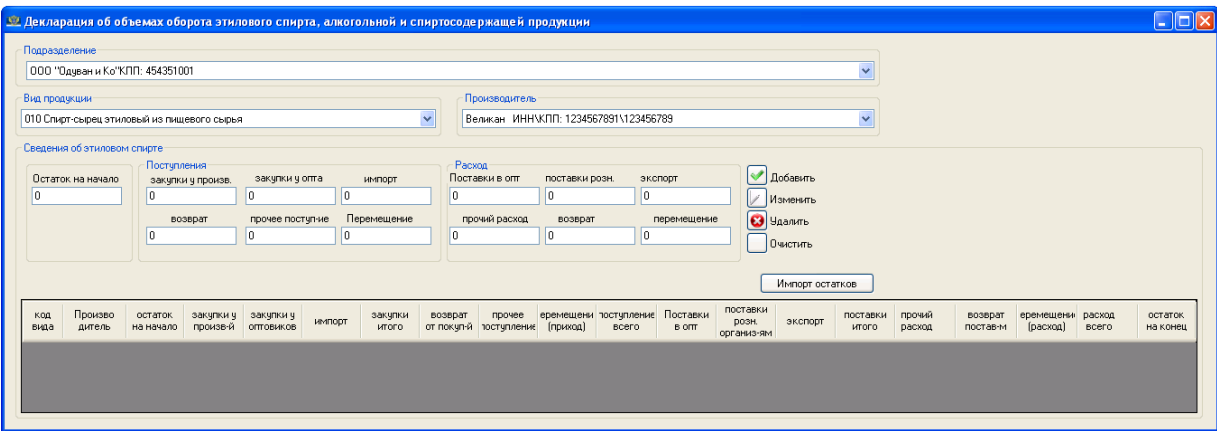

*Рис. 35 форма декларации № 5*

#### Примечание:

- при заполнении формы декларации № 1, для заполнения данных раздела «Сведения о сырье для производства этилового спирта» (Рис.31) внесите сведения в графы «Сырье» и «Количество».

- при заполнении формы декларации № 3, для заполнения данных по региону необходимо внести данные по региону и количеству в разделе «Отгружено по Российской Федерации» (Рис.33).

#### **4.3.6 Заполнение формы декларации (№ 6 и № 7)**

<span id="page-26-0"></span>Выберите, в соответствии с необходимостью, соответствующую форму декларации № 6 (Рис. 36) или № 7 (Рис. 37).

Выберите значения для атрибутов «Наименование организации» (значение выпадающего меню, расположенного в левом верхнем углу формы декларации), «Производитель», «Получатель», «Лицензия», «Вид продукции» из соответствующих выпадающих списков.

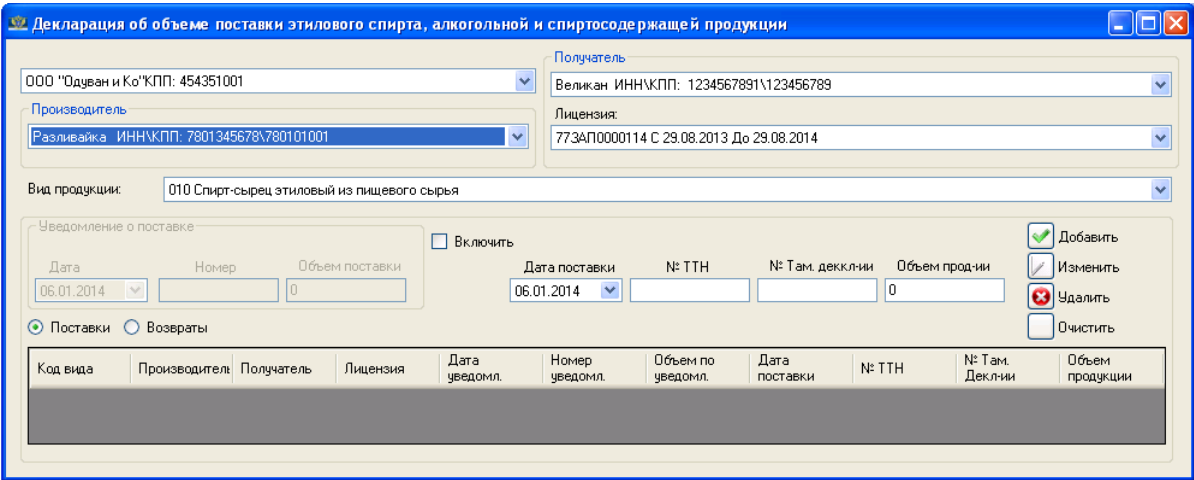

*Рис. 36 форма декларации № 6*

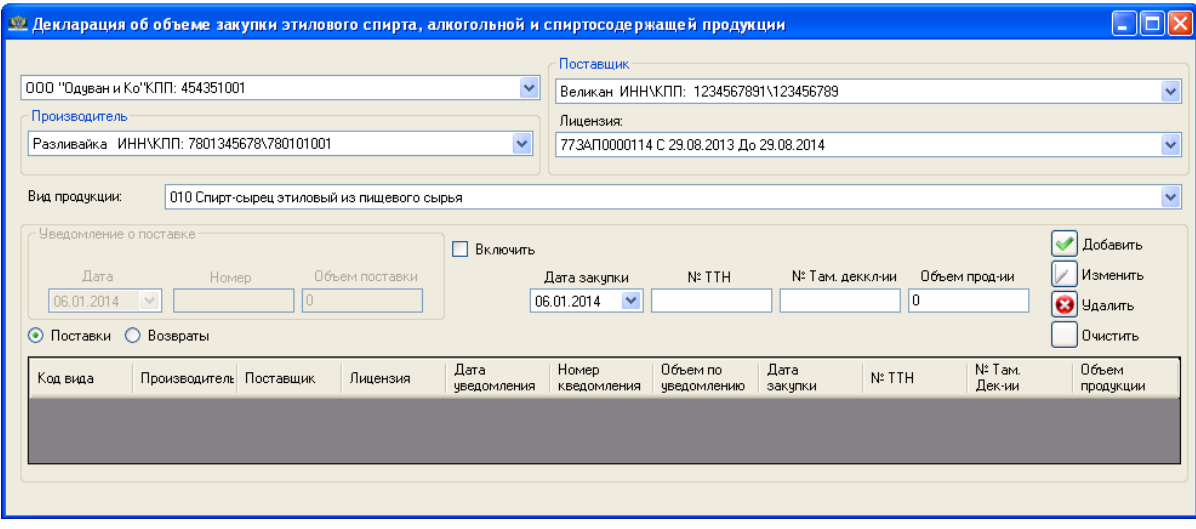

#### *Рис. 37 форма декларации № 7*

Введите нужные значения (раздел «Уведомление о поставке» доступен после отметки пункта <sup>• Включить</sup>) и нажмите кнопку <sup>• Добавить</sup>, после чего в таблице формы декларации появится строка, содержащая внесенные сведения (Рис. 38).

Для редактирования сведений – следует левой кнопкой «мыши» выбрать нужную строку формы декларации (которую необходимо отредактировать), в полях предназначенных для ввода сведений изменить значения на требуемые и нажать кнопку  $\Box$  изменить.

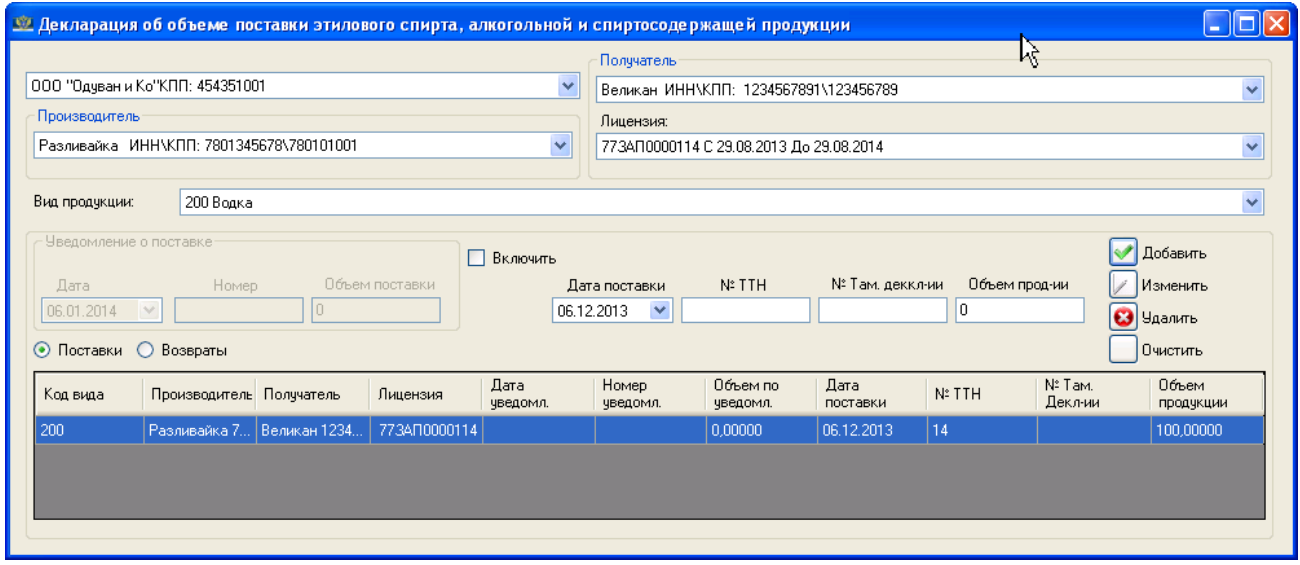

*Рис. 38 Внесение данных в форму декларации*

Для удаления строк формы декларации – следует левой кнопкой «мыши» выбрать нужную строку формы декларации (которую необходимо удалить) и нажать кнопку **@** члалить. На появившийся вопрос «Вы действительно хотите удалить выделенную строку?» ответьте утвердительно, нажав кнопку «Ок».

Кнопка О<sup>0чистить</sup> используется для очистки значений внесенных в форму декларации, до момента нажатия кнопки **. Добавить** 

Для внесения сведений о возвратах, выберите пункт <sup>• Возвраты</sup>.

Для перехода к поставкам, выберите пункт <sup>• Поставки</sup>.

После окончания работы с формой декларации – закройте окно формы декларации нажатием кнопки **X** 

#### **4.3.7 Заполнение формы декларации № 8**

<span id="page-28-0"></span>*Внимание: в соответствии с действующим законодательством форма декларации № 8 используется для представления корректирующих деклараций за отчетные периоды до 01.01.2014.*

Версия документа 2.1

Выберите значения «Подразделение», «Перевозчик», «Лицензия», «Вид перевозки», «Вид продукции» из соответствующих выпадающих списков (Рис. 39).

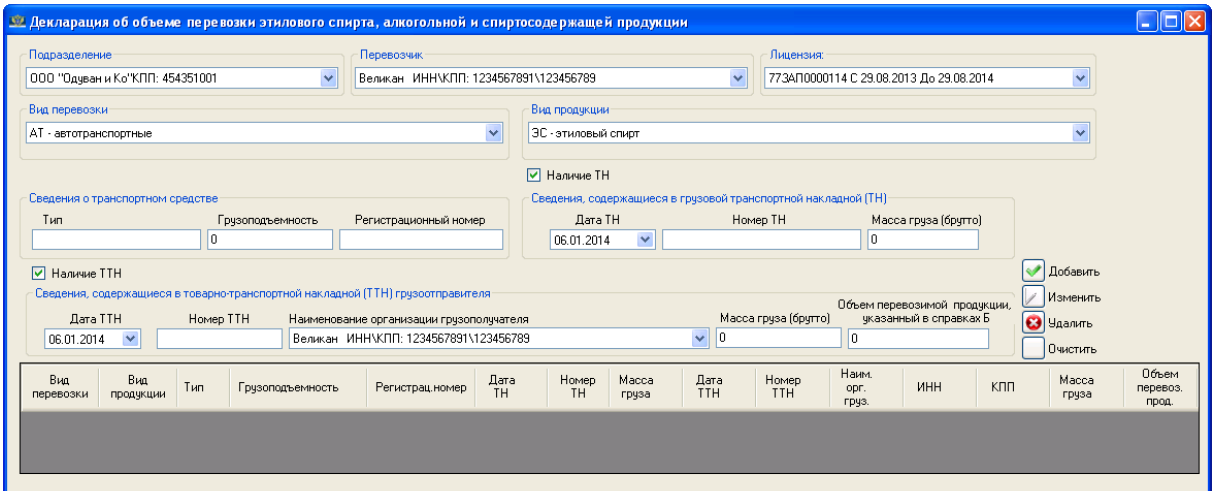

*Рис. 39 Декларация форма № 8*

В разделах:

- «Сведения транспортном средстве»

- «Сведения, содержащиеся в грузовой транспортной накладной (ТН)» (доступен после отметки ПУНКТА  $\Box$  Наличие ТН)

- «Сведения, содержащиеся в товарно-транспортной накладной (ТТН) грузоотправителя» (доступен после отметки пункта ⊠ Наличие ТТН)

введите нужные значения и нажмите кнопку **«Длобавить**, после чего в таблице формы декларации появится строка, содержащая внесенные сведения (Рис. 40).

Для редактирования сведений – следует левой кнопкой «мыши» выбрать нужную строку формы декларации (которую необходимо отредактировать), в полях предназначенных для ввода сведений изменить значения на требуемые и нажать кнопку  $\mathbb Z$  изменить.

Для удаления строк формы декларации – следует левой кнопкой «мыши» выбрать нужную строку формы декларации (которую необходимо удалить) и нажать кнопку **8** членить. На появившийся вопрос «Вы действительно хотите удалить выделенную строку?» ответьте утвердительно, нажав кнопку «Ок».

Кнопка Очистить используется для очистки значений внесенных в форму декларации, до момента нажатия кнопки **1** добавить

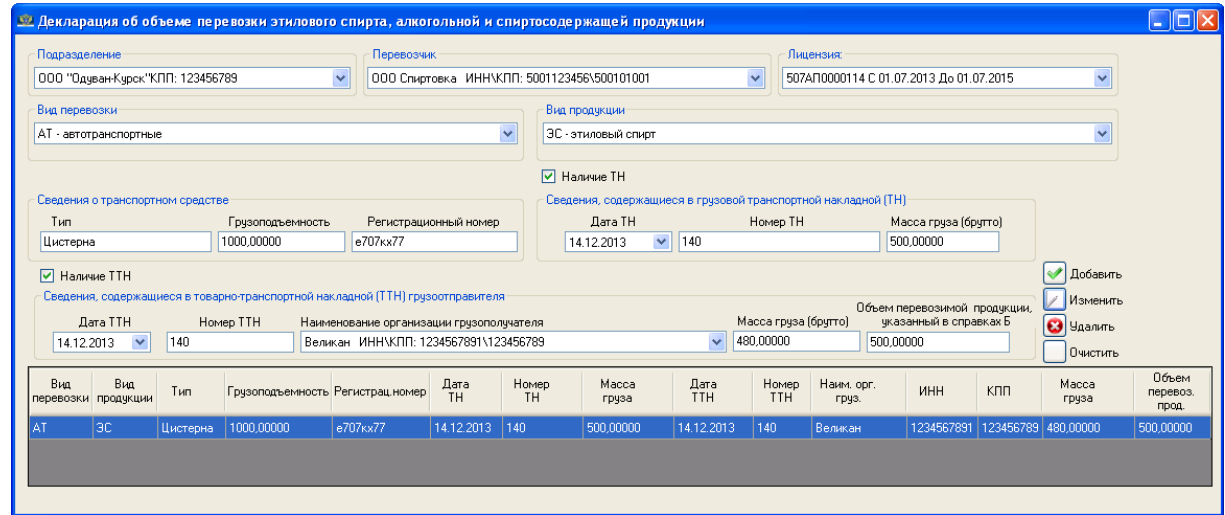

#### *Рис. 40 Внесение данных в форму декларации*

После окончания работы с формой декларации – закройте окно формы декларации нажатием кнопки **X** 

#### <span id="page-30-0"></span>**4.3.8 Заполнение формы декларации № 9**

Выберите значения «Подразделение», «Вид перевозки», «Вид продукции», «Грузоотправитель», «Грузополучатель» из соответствующих выпадающих списков (Рис. 41).

В разделах «Сведения транспортном средстве» и «Сведения, содержащиеся в грузовой транспортной накладной (ТН)» введите нужные значения и нажмите кнопку **• <sup>Добавить</sup>**, после чего в таблице формы декларации появится строка, содержащая внесенные сведения (Рис. 42).

Для редактирования сведений – следует левой кнопкой «мыши» выбрать нужную строку формы декларации (которую необходимо отредактировать), в полях предназначенных для ввода сведений изменить значения на требуемые и нажать кнопку  $\operatorname{\mathbb{Z}}$  изменить.

Для удаления строк формы декларации – следует левой кнопкой «мыши» выбрать нужную строку формы декларации (которую необходимо удалить) и нажать кнопку <mark>© члалить</mark>. На появившийся вопрос «Вы действительно хотите удалить выделенную строку?» ответьте утвердительно, нажав кнопку «Ок».

Кнопка <u>П<sup>очистить</mark> используется для очистки значений внесенных в форму декларации, до</u></u></sup> момента нажатия кнопки  $\boxed{\blacktriangledown}$  Добавить

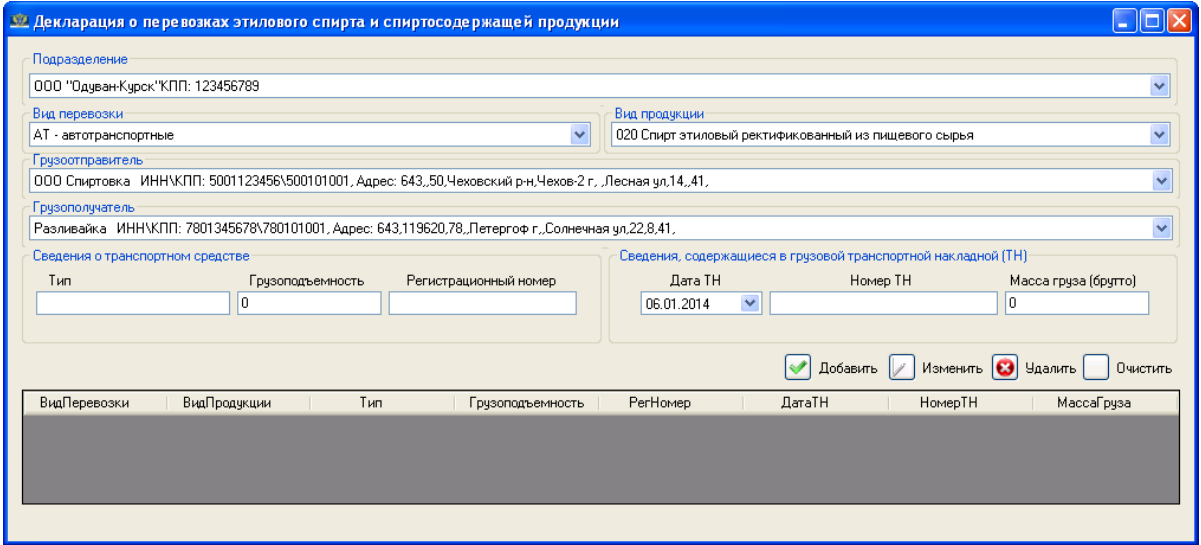

*Рис. 41 Декларация форма № 9*

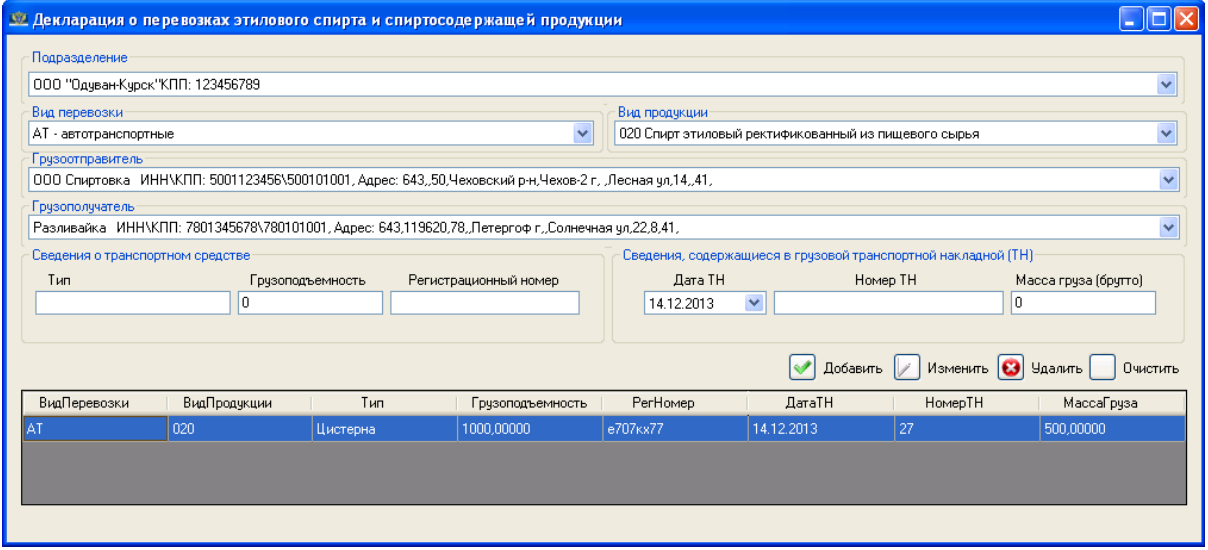

*Рис. 42 Внесение данных в форму декларации*

После окончания работы с формой декларации – закройте окно формы декларации нажатием кнопки **X** 

#### <span id="page-32-0"></span>**4.3.9 Заполнение формы декларации № 10**

Выберите значения «Подразделение», «Вид деятельности», «Вид продукции», «Грузоотправитель», «Грузополучатель» из соответствующих выпадающих списков (Рис. 43).

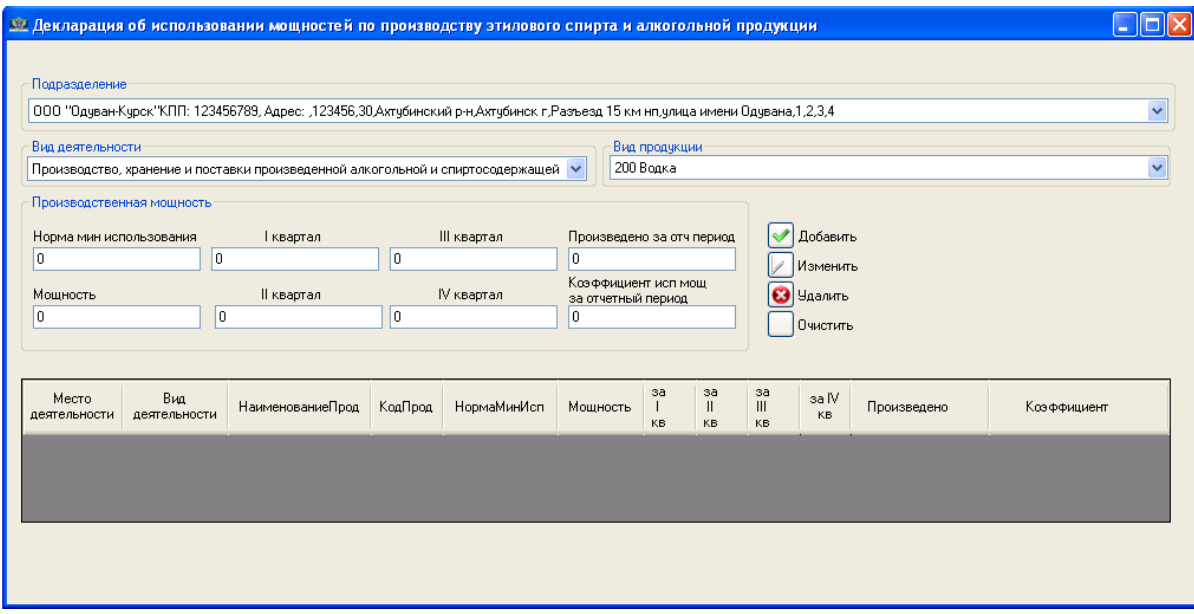

*Рис. 43 Декларация форма № 10*

В разделе «Производственная мощность» введите нужные значения и нажмите кнопку **Добавить**, после чего в таблице формы декларации появится строка, содержащая внесенные сведения.

Для редактирования сведений – следует левой кнопкой «мыши» выбрать нужную строку формы декларации (которую необходимо отредактировать), в полях предназначенных для ввода сведений изменить значения на требуемые и нажать кнопку  $\Box$  изменить.

Для удаления строк формы декларации – следует левой кнопкой «мыши» выбрать нужную строку формы декларации (которую необходимо удалить) и нажать кнопку <mark>© члалить</mark>. На появившийся вопрос «Вы действительно хотите удалить выделенную строку?» ответьте утвердительно, нажав кнопку «Ок».

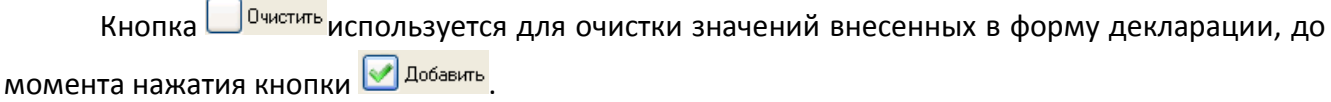

Версия документа 2.1

После окончания работы с формой декларации – закройте окно формы декларации нажатием кнопки **X** 

#### <span id="page-33-0"></span>**4.3.10 Заполнение формы декларации № 11**

Выберите значения «Подразделение», «Производитель», «Вид продукции» из соответствующих выпадающих списков (Рис. 44), а также «Поставщик» и «Лицензия» (Рис. 45).

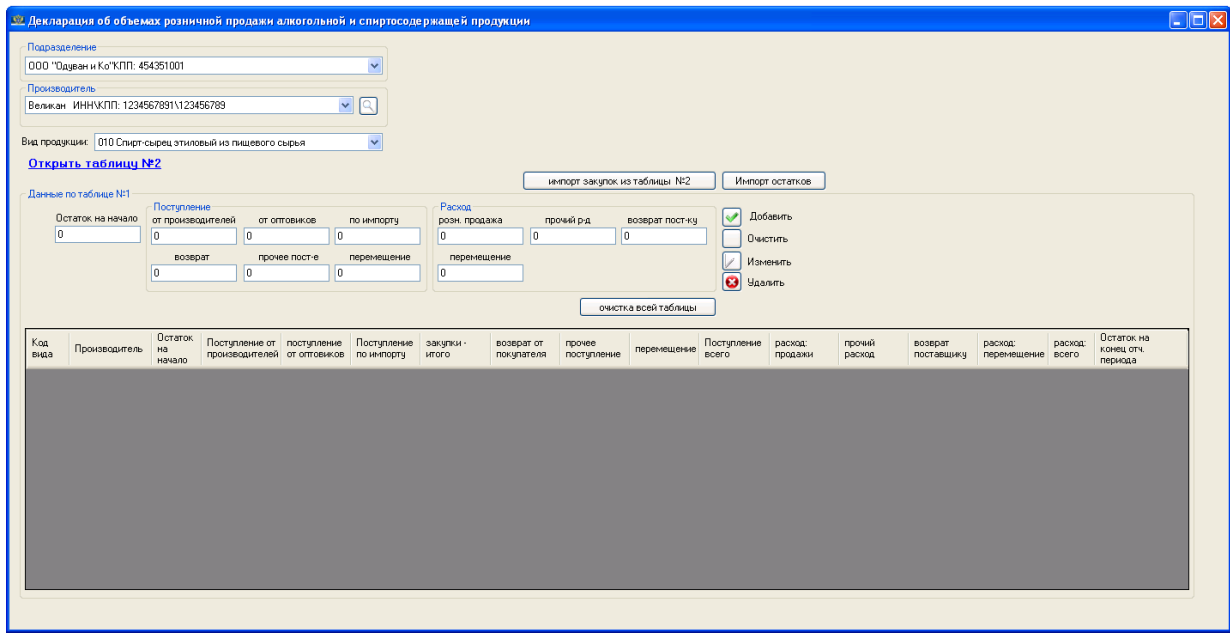

*Рис. 44 Декларация форма № 11, таблица № 1*

В разделах «Данные по таблице № 1» и «Данные по таблице № 2» введите нужные значения и нажмите кнопку <sup>1 добавить</sup>, после чего в таблице формы декларации появится строка, содержащая внесенные сведения.

Переключение для ввода сведений в разделы «Данные по таблице № 1» и «Данные по таблице № 2» происходит при нажатии соответствующих ссылок: «Открыть таблицу № 1» и «Открыть таблицу № 2».

Для редактирования сведений – следует левой кнопкой «мыши» выбрать нужную строку формы декларации (которую необходимо отредактировать), в полях предназначенных для ввода сведений изменить значения на требуемые и нажать кнопку  $\Box$ изменить.

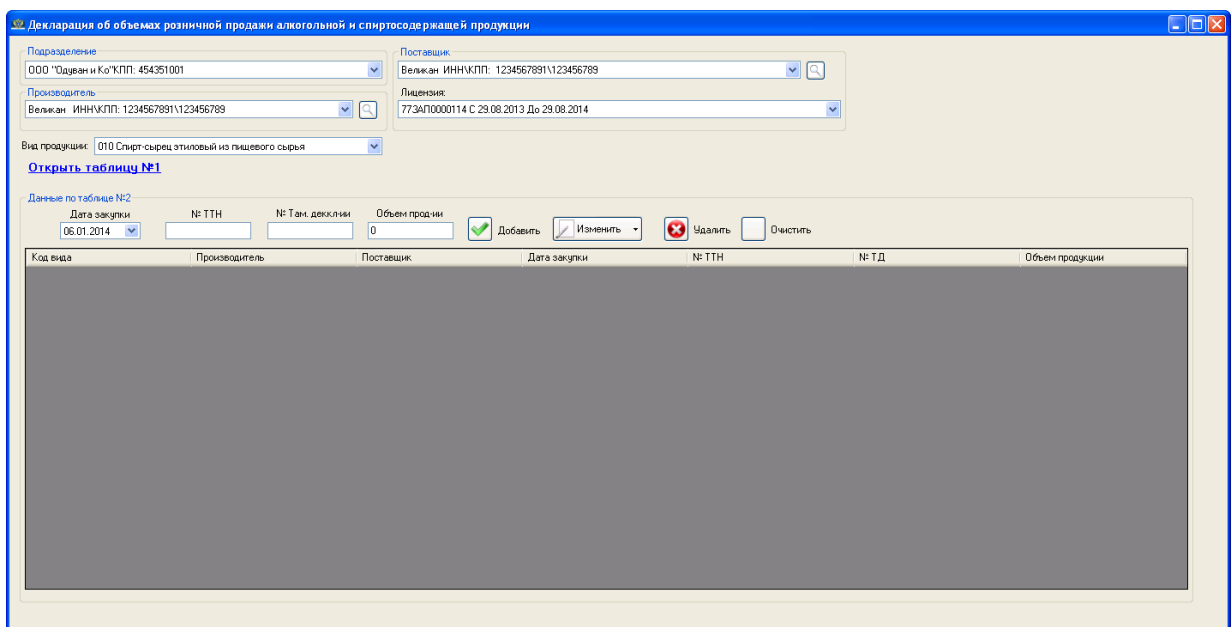

*Рис. 45 Декларация форма № 11, таблица № 2*

Для удаления строк формы декларации – следует левой кнопкой «мыши» выбрать нужную строку формы декларации (которую необходимо удалить) и нажать кнопку <mark>© члалить</mark>. На появившийся вопрос «Вы действительно хотите удалить выделенную строку?» ответьте утвердительно, нажав кнопку «Ок».

Кнопка О<sup>0чистить</sup> используется для очистки значений внесенных в форму декларации, до момента нажатия кнопки  $\boxed{\blacklozenge}$  добавить

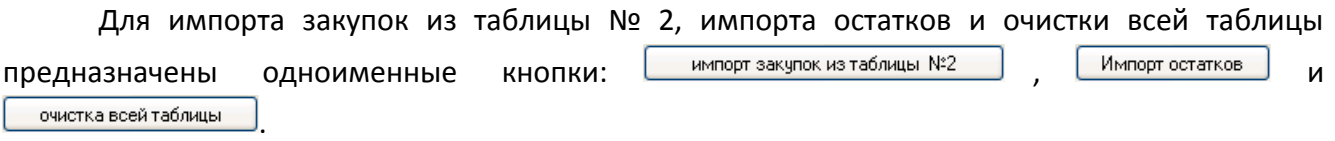

После окончания работы с формой декларации – закройте окно формы декларации нажатием кнопки **X** 

#### **4.3.11 Заполнение формы декларации № 12**

<span id="page-35-0"></span>Выберите значения «Подразделение», «Производитель», «Вид продукции» из соответствующих выпадающих списков (Рис. 46) и значение поля «Поставщик» с признаком «Производитель» (кнопка • Производитель) либо «Поставщик» (кнопка • Поставщик) (Рис. 47).

При заполнении поля «Поставщик» можно воспользоваться поиском организации по ее наименованию и/или ИНН/КПП – ввести наименование (или его часть) в поле «Наименование» или ИНН/КПП (или его часть) в поле «ИНН/КПП» (Рис. 48).

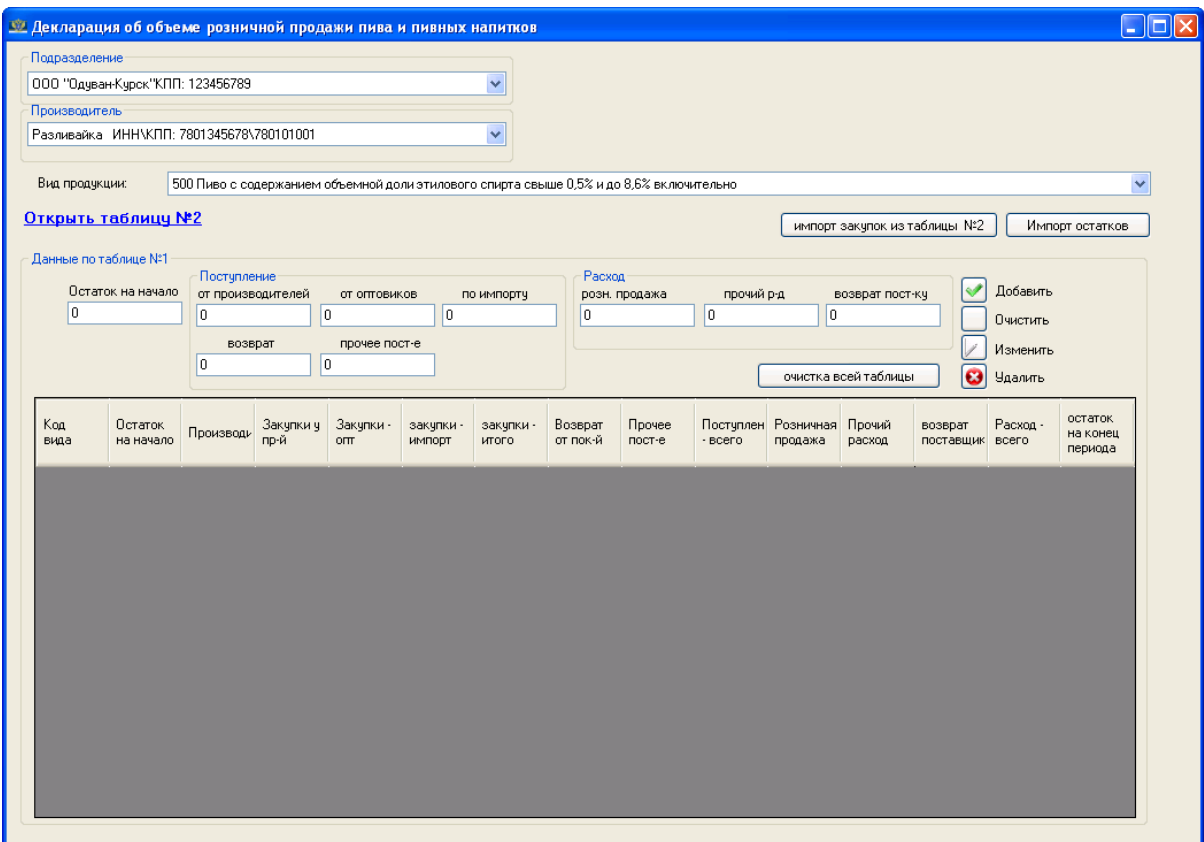

*Рис. 46 Декларация форма № 12, таблица № 1*

В разделах «Данные по таблице № 1» и «Данные по таблице № 2» введите нужные значения и нажмите кнопку <sup>1 добавить</sup>, после чего в таблице формы декларации появится строка, содержащая внесенные сведения.

Переключение для ввода сведений в разделы «Данные по таблице № 1» и «Данные по таблице № 2» происходит при нажатии соответствующих ссылок: «Открыть таблицу № 1» и «Открыть таблицу № 2».

Для редактирования сведений – следует левой кнопкой «мыши» выбрать нужную строку формы декларации (которую необходимо отредактировать), в полях предназначенных для ввода сведений изменить значения на требуемые и нажать кнопку <mark>изменить</mark>.

Для удаления строк формы декларации – следует левой кнопкой «мыши» выбрать нужную строку формы декларации (которую необходимо удалить) и нажать кнопку  $\bigodot^{\text{U}_\text{HamMD}}$ . На появившийся вопрос «Вы действительно хотите удалить выделенную строку?» ответьте утвердительно, нажав кнопку «Ок».

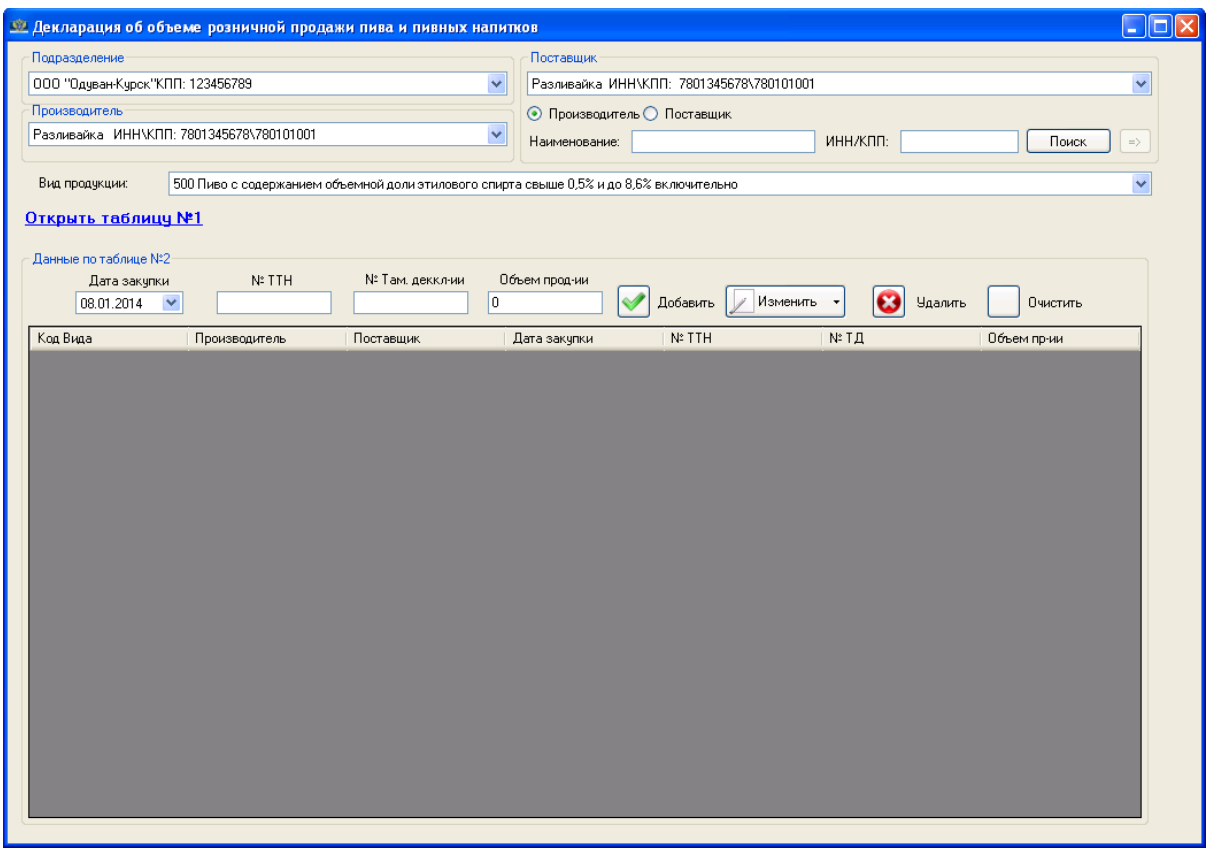

*Рис. 47 Декларация форма № 12, таблица № 2*

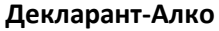

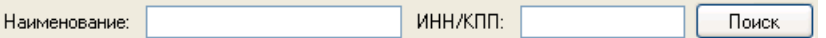

*Рис. 48 Поиск поставщика*

Кнопка <u>П<sup>очистить</mark> используется для очистки значений внесенных в форму декларации, до</u></u></sup> момента нажатия кнопки **.** Добавить

Для импорта закупок из таблицы № 2, импорта остатков и очистки всей таблицы предназначены одноименные кнопки: импорт закупок из таблицы №2 Импорт остатков и очистка всей таблицы .

После окончания работы с формой декларации – закройте окно формы декларации нажатием кнопки **X** 

#### **4.3.12 Печать декларации**

<span id="page-37-0"></span>Для того, что бы распечатать декларацию, необходимо в списке форм деклараций (Рис. 49) выбрать нужную форму декларации и нажать кнопку «Печать» (Рис. 50).

Сверху, в окне модуля печати декларации, расположен переключатель для выбора сведений для печати – содержимое (кнопка © Содержимое) и титульный лист (кнопка ⊙ Титульный лист). Для печати содержимого и титульного листа формы декларации – нажмите кнопку печать <mark>В</mark>

После окончания работы с модулем печати декларации – закройте окно модуля печати декларации нажатием кнопки  $\boxed{\mathbf{x}}$ 

Кнопка **предназначена для установки параметров страницы при печати формы** декларации.

Кнопки  $\mathbb{R}$ ,  $\mathbb{R}$  и  $\mathbb{R}$  позволяют осуществить предварительный просмотр печатаемой формы декларации по отдельным листам.

Кнопка **их** позволяет произвести экспорт формы декларации в форматы Excel и PDF.

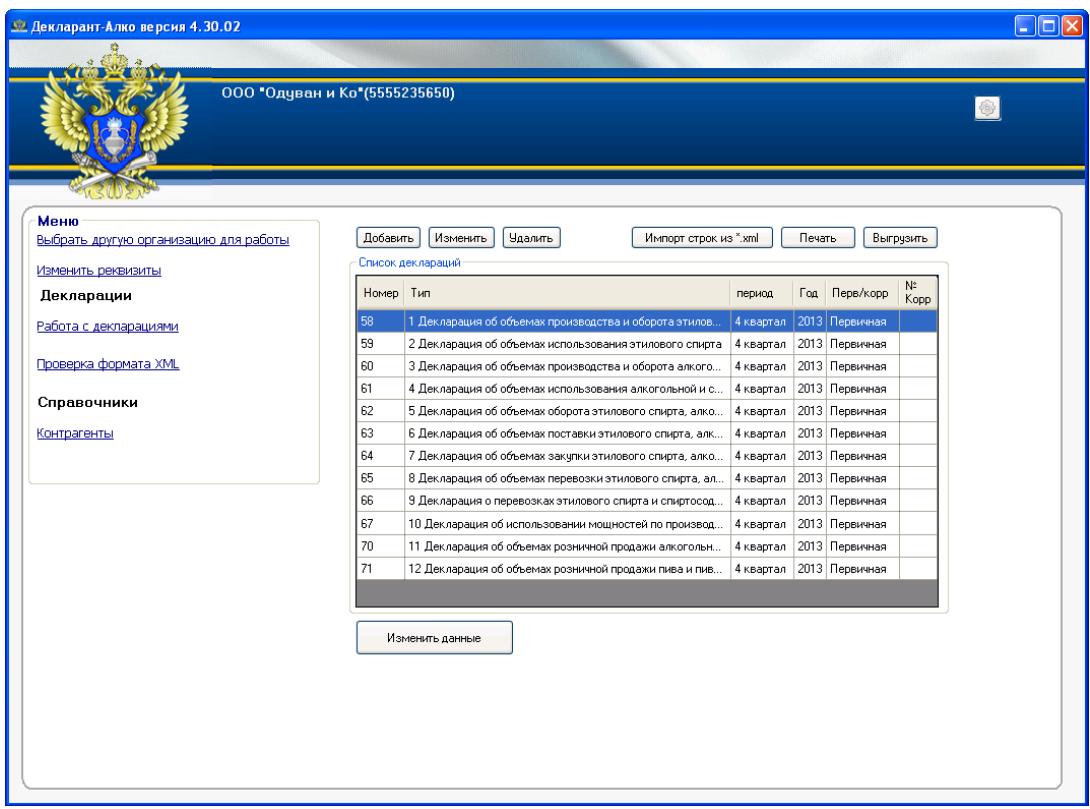

*Рис. 49 Список форм деклараций*

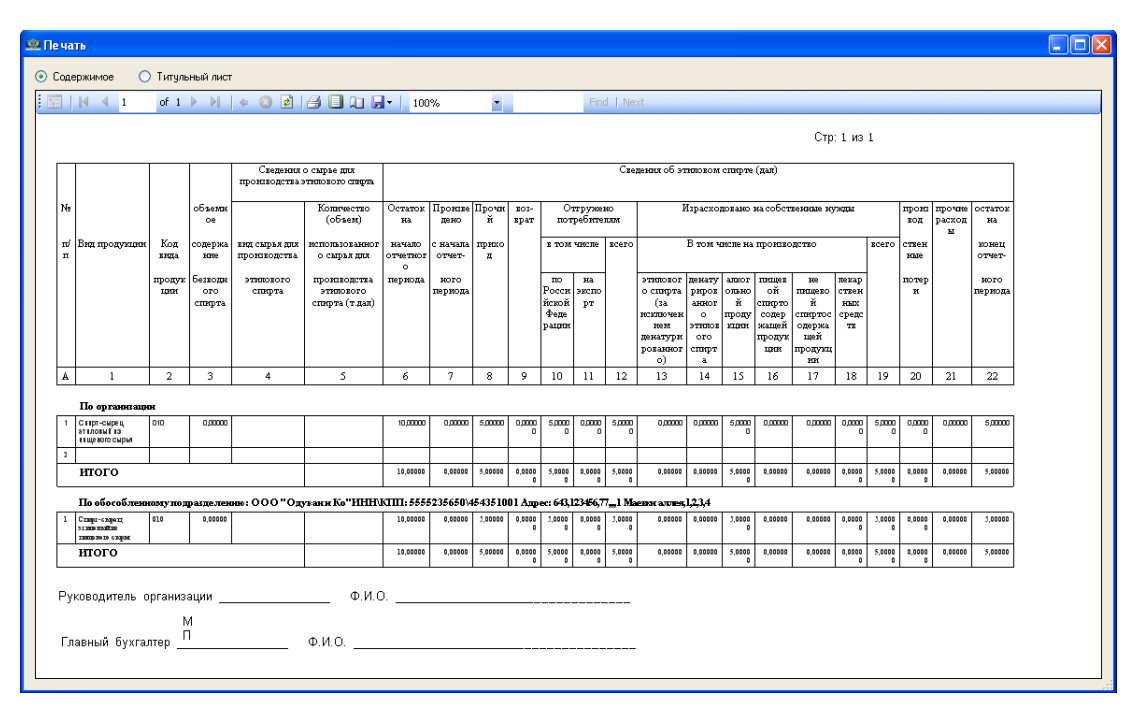

*Рис. 50 Окно модуля печати декларации*

#### **4.3.13 Выгрузка данных XML**

<span id="page-39-0"></span>Для выгрузки формы декларации (создание «\*.XML» файла формы декларации, для проверки на наличие/отсутствие ошибок и последующей передачи файла в Росалкогольрегулирование) нужно в списке форм деклараций (Рис. 49) необходимо:

- выбрать нужную форму декларации;

-нажать кнопку «Выгрузить» Выгрузить В списке форм деклараций;

- в открывшемся окне «Выгрузка декларации» (Рис. 51) указать путь, куда будет произведена выгрузка выбранной формы декларации, нажатием на кнопку  $\Box$ ;

- в окне «Выгрузка декларации» нажать кнопку «Выгрузить» Выгрузить).

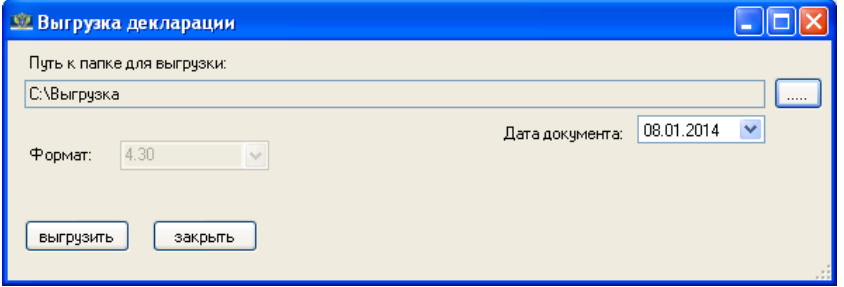

*Рис. 51. Выгрузка декларации в XML формат*

После окончания экспорта появится сообщение об успешной выгрузке (Рис. 52), после чего следует нажать кнопку «Ок» окна сообщения об успешной выгрузке и кнопку «Закрыть» окна «Выгрузки декларации» (Рис. 51).

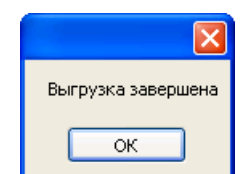

*Рис. 52. Окончание выгрузки*

В папке, которая была указана выше, для выгрузки выбранной формы декларации появится файл с расширением «XML» (например: в каталоге «C:\Выгрузка» файл D1\_5555235650\_003\_08012014\_9F282ACC-3331-4AC9-B5C4-F8BE4F0CEB84.XML).

#### <span id="page-40-0"></span>**4.4 Проверка выгруженной формы декларации «\*.XML» формата**

Для проверки полученного в результате выгрузки «\*.XML» файла формы декларации нажмите в основном окне программы ссылку «Проверка формата XML», в разделе «Декларации» (Рис. 17).

В появившемся окне проверки формата «\*.XML»:

- выберите проверяемый файл формы декларации нажатием на кнопку  $\Box$ ;

- укажите тип декларации в одноименном выпадающем списке;

- нажмите кнопку «Проверить».

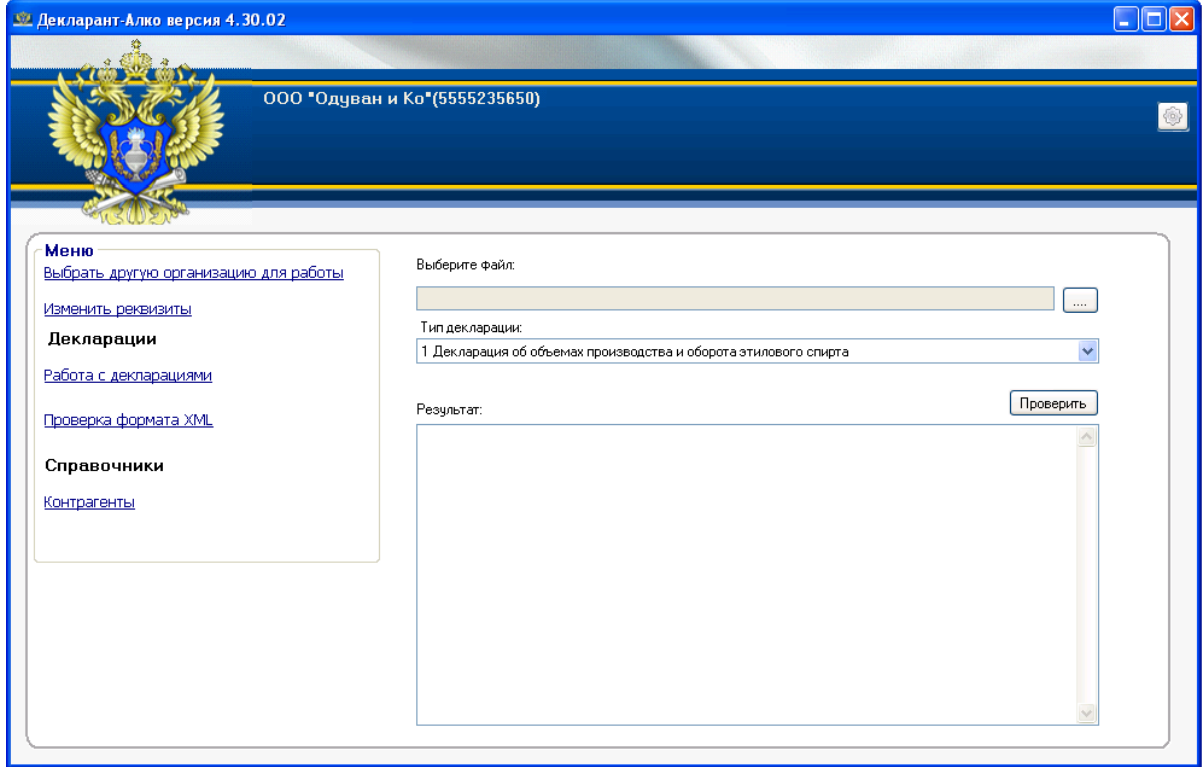

*Рис. 53 Проверка формата XML*

В случае, если форма декларации заполнена не корректно (не пройден форматнологический контроль в программе «Декларант-Алко»), список выявленных ошибок будет доступен в поле «Результат» (Рис. 54, Рис. 55).

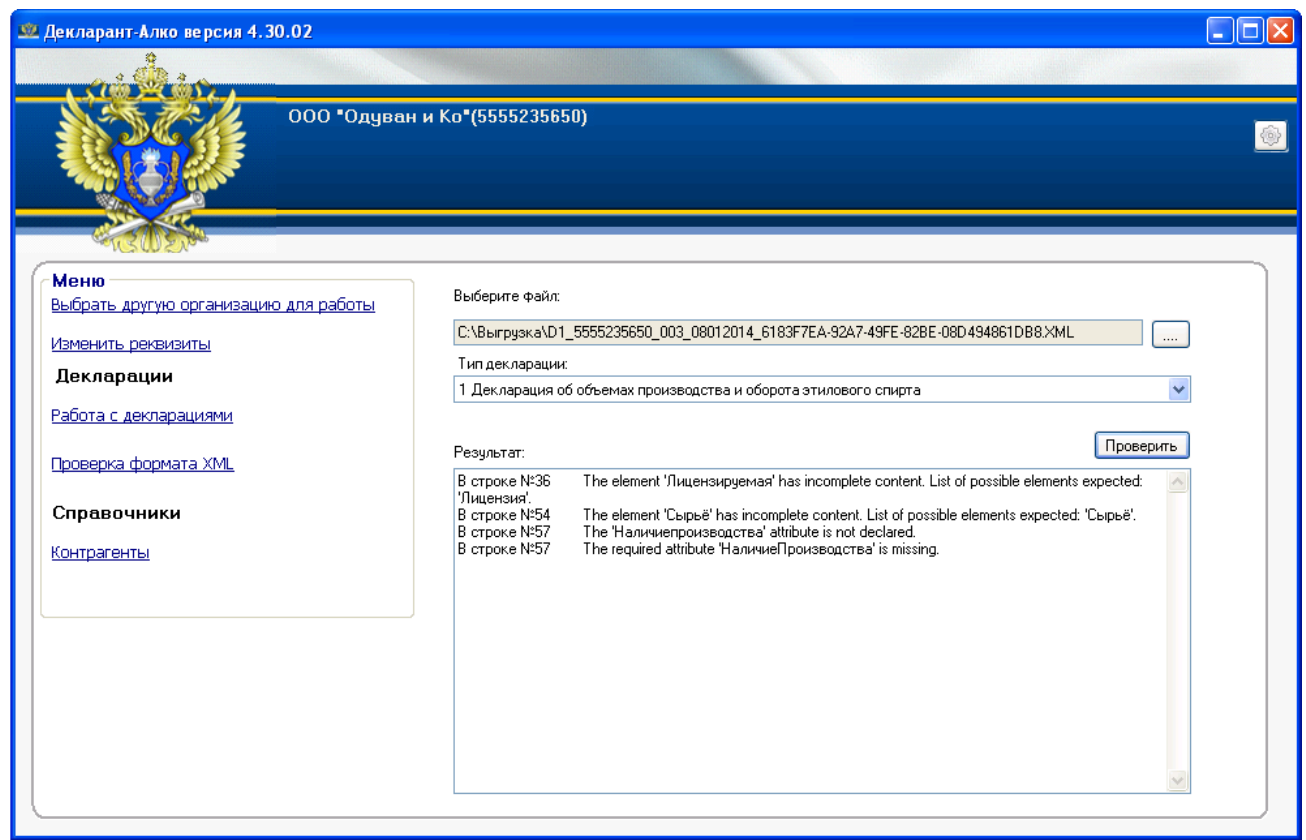

*Рис. 54 Результат проверки xml файла формы декларации*

| Результат:                                                                                                    | <b>Проверить</b> |
|----------------------------------------------------------------------------------------------------|------------------|
| Атрибут "Ном Форм" недействителен: значение "11-о" недействительно с зрения его<br>$B$ строке $N^23$<br>типа данных "String" - Фактическая длина не совпадает с заданной длиной.<br>Элемент "Файл" имеет недопустимый дочерний элемент "Справочники". Список<br>В строке №6<br>ожидаемых элементов: "Документ". |                  |

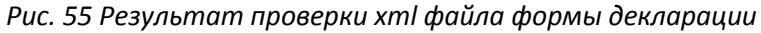

Исправьте выявленные при проверке ошибки и пройдите процедуру выгрузки (пункт «4.3.13 Выгрузка данных XML» настоящего руководства пользователя) и проверки xml файла (пункт «4.4 Проверка выгруженной формы декларации «\*.XML» формата» настоящего руководства пользователя) повторно.

Положительным результатом проверки формы декларации (успешное прохождение форматно-логического контроля в программе «Декларант-Алко») является наличие наличие пустого поля «Результат» и появление сообщения «Результаты проверки» (Рис. 56)

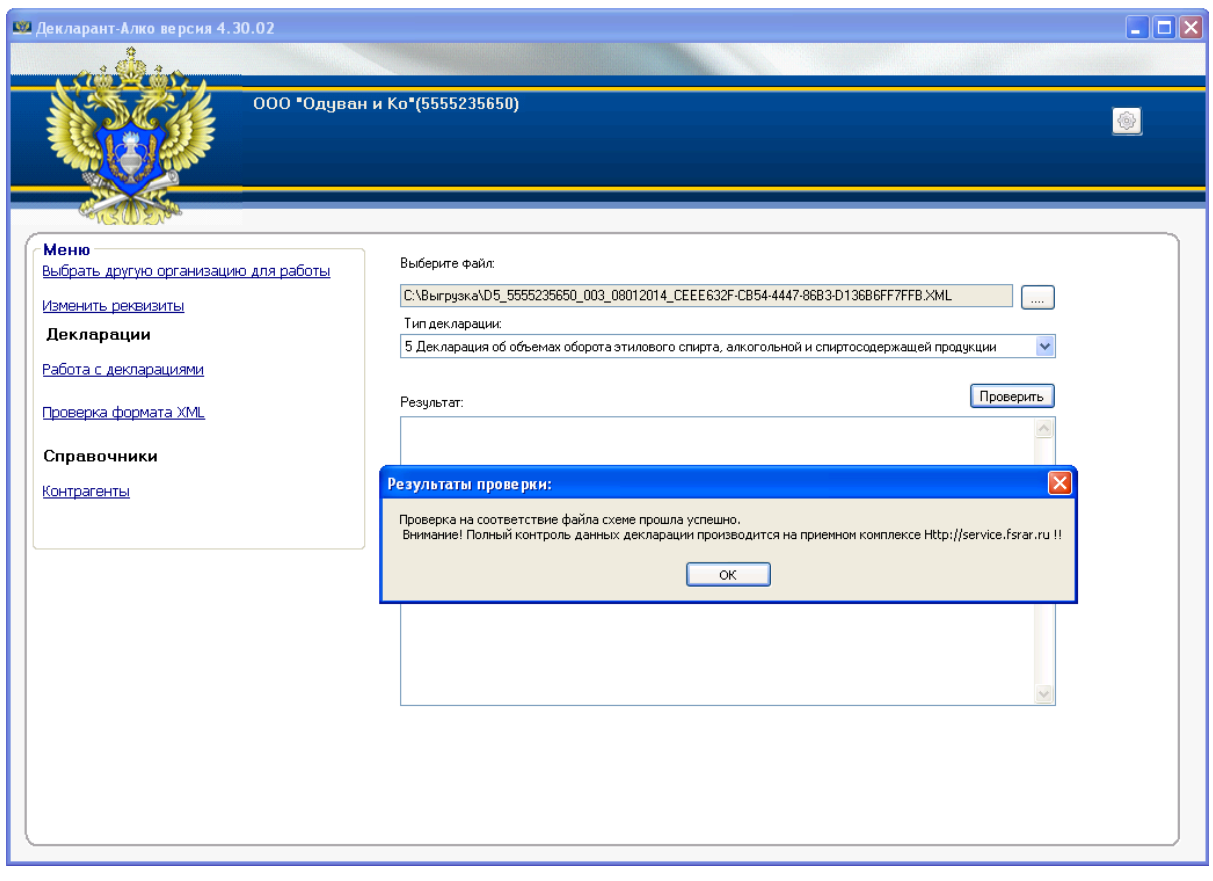

*Рис. 56 Успешный результат проверки xml файла формы декларации*

## <span id="page-43-0"></span>**5 Проблемы и способы их решения.**

Самые распространенные проблемы и вопросы:

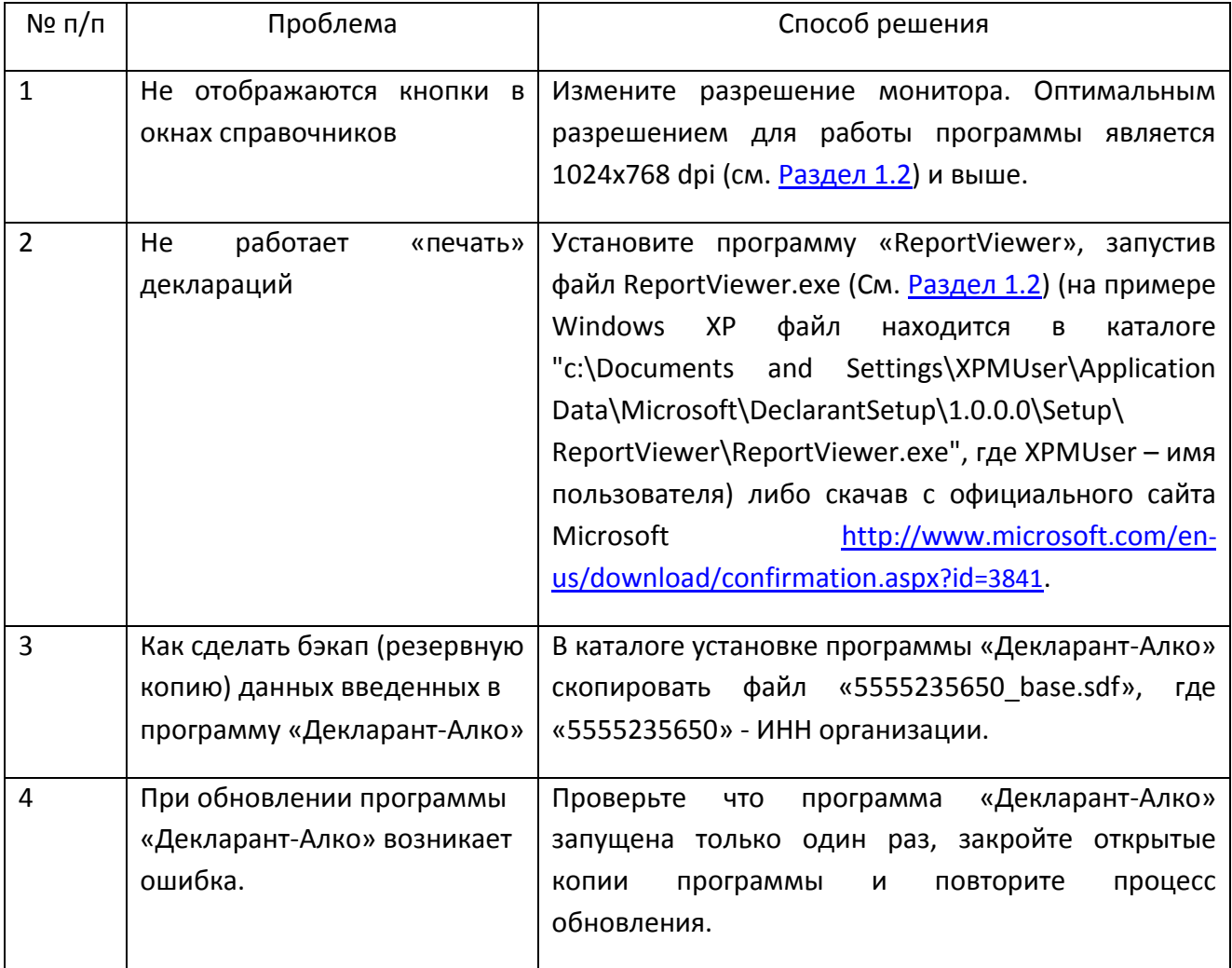